## **Sommaire**

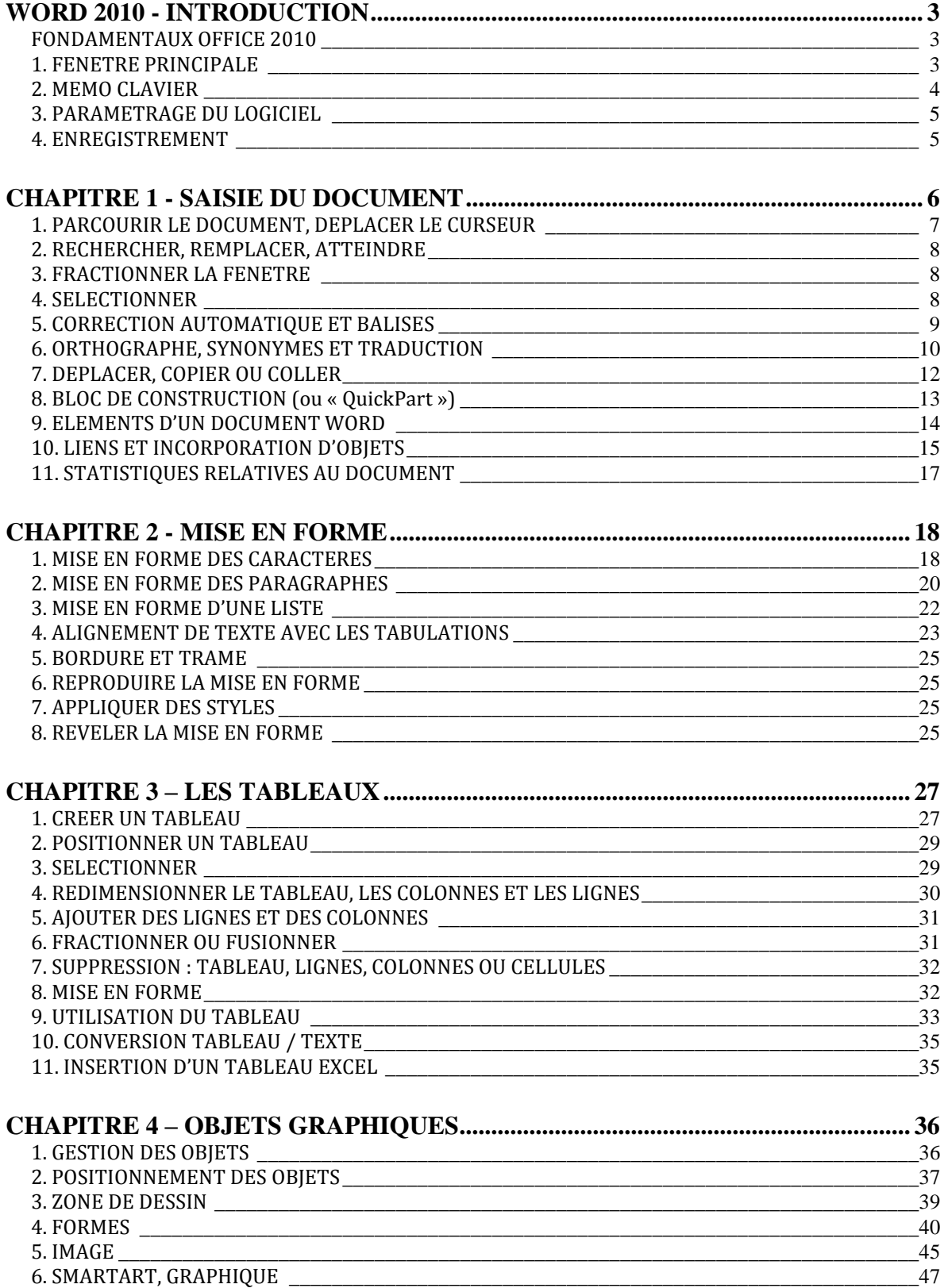

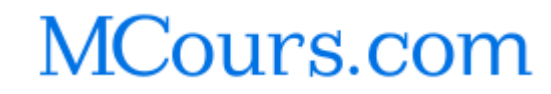

## **Cours BARDON - WORD 2010**

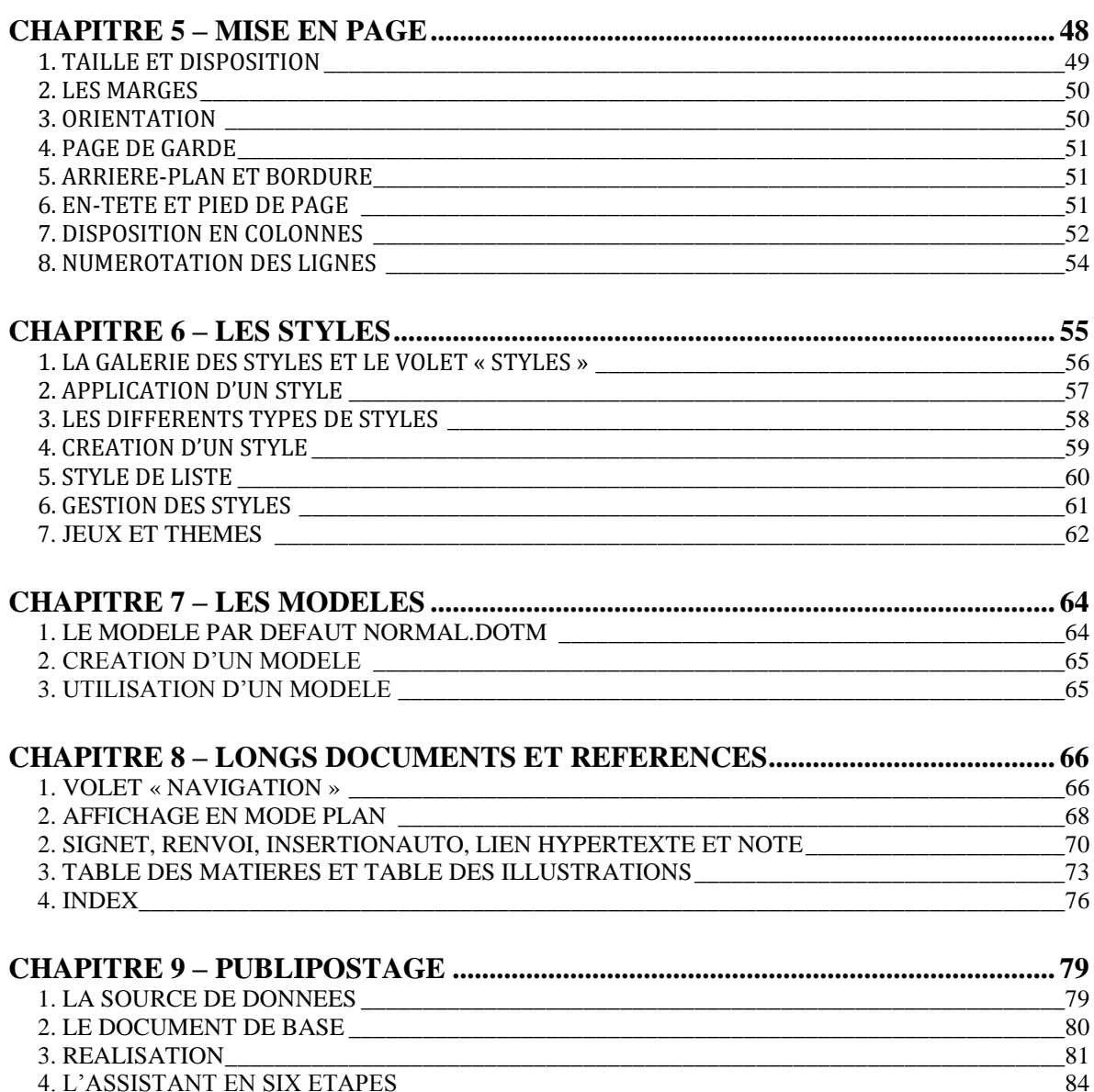

## **WORD 2010 - INTRODUCTION**

## <span id="page-2-1"></span><span id="page-2-0"></span>**FONDAMENTAUX OFFICE 2010**

Pour étudier des méthodes et éléments essentiels, communs aux logiciels Microsoft Office 2010, donc applicables à Word 2010, voir sur notre site www.coursbardonmicrosoftoffice.fr le document suivant :

> FONDAMENTAUX OFFICE 2010 (10 pages – téléchargement gratuit)

Vous y verrez en particulier :

- Windows Live SkyDrive et les Web Apps
- Le mode Backstage
- La constitution et l'affichage du ruban
- L'intérêt de la barre d'outils Accès rapide
- La protection d'un fichier par mot de passe.

## <span id="page-2-2"></span>**1**. **FENETRE PRINCIPALE**

## **Les différents modes d'affichage**

Il existe 5 modes d'affichage d'un document.

Leurs commandes sont présentes à l'onglet Affichage, dans le groupe « Affichages document ». Ces commandes peuvent être également présentes dans la barre d'état, en bas de la fenêtre (nous le verrons dans le paragraphe suivant « Barre d'état »).

 $\checkmark$  « Page »  $\checkmark$ : c'est le mode actif par défaut, car le plus utilisé.

Il permet de visualiser les 4 marges : haut, bas, gauche, droite (leur largeur par défaut est 2,5 cm).

Les marges du haut et du bas peuvent être rapidement affichées ou masquées en double-cliquant sur le bord supérieur ou sur le bord inférieur de la page (le pointeur prend la forme d'une double flèche  $\ddagger$ ). On masque les marges pour gagner de la place sur l'écran.

- $\checkmark$  « Lecture plein écran »  $\Box$  : le ruban disparaît, le document s'affiche « plein écran » permettant une lecture aisée. Pour quitter ce mode, cliquez sur le bouton **×** « Fermer », en haut à droite de la fenêtre.
- $\checkmark$  « Web »  $\check{\bullet}$  : mode conçu pour créer des pages en langage HTML.

#### **COURS BARDON - WORD 2010 / INTRODUCTION**

- $\checkmark$  « Plan » : principalement utilisé dans un long document, ce mode permet de visualiser l'enchaînement des titres et des sous-titres, également de modifier la structure du document.
- $\checkmark$  « Brouillon »  $\text{I}$  : ce mode permet de faire défiler plus rapidement le document. Les images sont masquées.
- **Barre d'état**

Située juste en dessous du document, elle est entièrement configurable : faites un clic droit sur cette barre > cochez ou décochez les options souhaitées.

On y ajoute généralement le numéro de page (en fait, il est affiché le n° de page sur le nombre total de pages), la langue, le pourcentage de zoom et le curseur de zoom (à l'onglet Affichage, les commandes du groupe Zoom offrent des options supplémentaires).

Si on coche « Statistiques », on obtient le nombre de mots approximatif du document. Approximatif, car tout caractère, y compris un chiffre ou un signe de ponctuation, précédé et suivi d'un espace, est compté pour un mot *(exemple : le texte guillemets inclus « il répond : 8 » est compté pour 6 mots)*. Est également compté comme mot tout caractère précédé d'un espace, et sans caractère suivant *(Ah ! est compté pour deux mots).*

L'option « Afficher les raccourcis » permet d'afficher dans la barre les cinq modes d'affichage du document, précédemment énumérés : Page, Lecture plein écran, Web, Plan et Brouillon.

## <span id="page-3-0"></span>**2. MEMO CLAVIER**

- $\checkmark$  Pour introduire un espace insécable entre deux mots (par exemple pour éviter que ne soient séparés par un saut à la ligne un mois et une année) : appuyez sur les touches  $Ctrl + Maj (Shift) + Espace.$
- $\checkmark$  Saut de page

Un saut de page déplace le curseur en haut de la page suivante (s'il n'y en a pas, il crée une nouvelle page) : Ctrl + Entrée. Ou bien : onglet Insertion, cliquez sur le bouton Saut de page.

*Testez : Effectuez un saut de page : Ctrl + Entrée. Puis voyez où s'est placé le curseur. Pour annuler ensuite le saut de page, cliquez sur le bouton*  $\Box$ , *d'info-bulle « Annuler Frappe », situé dans la barre d'outils Accès rapide (en haut à gauche de l'écran).*

 $\checkmark$  Modification de la casse (c'est-à-dire minuscule ou majuscule) : sélectionnez un mot ou tout un texte, puis appuyez sur les touches Maj (Shift) + F3. Si la modification ne porte que sur un mot, il suffit que le curseur y soit placé.

*Exemple : Sélectionnez un mot écrit en minuscules (ou placez-y le curseur). En laissant la touche Maj enfoncée, appuyez sur F3 : la 1ère lettre seule passe en majuscule. Appuyez une 2ème fois : tout le mot passe en majuscules. Appuyez une 3ème fois : tout le mot repasse en minuscules.*

#### **COURS BARDON - WORD 2010 / INTRODUCTION**

## <span id="page-4-0"></span>**3. PARAMETRAGE DU LOGICIEL**

De nombreuses caractéristiques du logiciel sont paramétrables.

Pour modifier les paramètres définis par défaut, et personnaliser ainsi le logiciel, affichez la fenêtre « Options Word » : ouvrez le menu Fichier > Options.

Le volet gauche de la fenêtre liste dix catégories d'options : Général, Affichage, Vérification, Enregistrement, etc. Le volet principal contient les options relatives à la catégorie sélectionnée. Le bouton  $\Phi$  indique la présence d'une info-bulle explicative.

## *Exemple*

*Pour obtenir des majuscules accentuées, choisissez dans la fenêtre « Options Word » la catégorie « Vérification », puis cochez la case « Majuscules accentuées en français », et validez.*

*Testez le nouveau paramétrage :*

- *Tapez « déjà » ;*
- *Double-cliquez dessus (le mot est mis en évidence) ;*
- *Puis appuyez sur les touches Maj (Shift) + F3 deux fois, ce qui permet de mettre le mot en majuscules.*

*Vous obtenez DÉJÀ.*

## <span id="page-4-1"></span>**4. ENREGISTREMENT**

Les fichiers réalisés sous Word 2010 sont enregistrés par défaut avec l'extension .docx, qui est également l'extension des fichiers enregistrés sous Word 2007.

Pour afficher les options d'enregistrement de Word 2010 : ouvrez le menu Fichier > Options > Enregistrement.

Vous pouvez en particulier changer le dossier d'enregistrement par défaut, qui est le dossier « Mes documents », également modifier la fréquence d'enregistrement automatique, qui est par défaut de 10 minutes.

Word 2010 dispose d'une nouvelle option d'enregistrement, de texte explicite : « Conserver la dernière version enregistrée automatiquement si je ferme sans enregistrer ». Vérifiez que la case correspondant à cette option est bien cochée.

Ce n'est pas la fermeture du fichier qui provoque son enregistrement par Word. Le fichier est sauvegardé tel qu'il était lors du dernier enregistrement automatique avant sa fermeture.

Pour récupérer le fichier : ouvrez le menu Fichier > Récent > « Récupérer des documents non enregistrés » (option placée en bas, à droite de la fenêtre).

## <span id="page-5-0"></span>**CHAPITRE 1 - SAISIE DU DOCUMENT**

Sauf si le texte est long, tapez d'abord le texte, vous peaufinerez ensuite sa mise en forme.

Saisissez votre texte en mode Page. Vérifiez que, dans la barre d'état, le bouton et est bien activé, si ce bouton y est présent. Sinon cliquez sur l'onglet Affichage pour effectuer cette vérification dans le groupe « Affichages document ».

Quand vous le souhaitez, vous pouvez afficher les caractères non imprimables (espaces, paragraphes, sauts de page, sauts de section, etc.) : à l'onglet Accueil, dans le groupe Paragraphe, cliquez sur le bouton d'icône ¶.

*Exemple : activez ce bouton pour vérifier la présence d'un seul espace entre deux mots, ou pour connaître le nombre de paragraphes vides entre deux paragraphes, ou encore pour vérifier l'existence d'un saut de page.*

Il est préférable de laisser quelques paragraphes vides (en appuyant sur la touche Entrée) en dessous du texte saisi. Ils constituent des paragraphes de sécurité permettant si nécessaire de facilement revenir à la mise en forme appliquée précédemment.

## **Pointeur (de la souris) et curseur (là où on écrit)**

Ne pas confondre :

- le pointeur de la souris qui se déplace sur l'écran quand on bouge la souris,
- avec le curseur qui clignote et qui indique l'endroit où sera inséré le prochain caractère. On le nomme également « point d'insertion ».

Placez le pointeur sur le document (à un endroit où il y a déjà un caractère, imprimable ou non), un clic de souris y placera alors le curseur.

#### **Astuces pour aller plus vite**

- Prenez l'habitude de taper en minuscule la 1ère lettre de chaque phrase. Word se charge d'en faire une majuscule (dès qu'on tape le premier espace ou un signe de ponctuation après le mot).
- Inutile de taper un espace juste avant les signes de ponctuation qui en nécessitent un, Word s'en charge. Saisissez par contre l'espace qui suit la ponctuation.
- Guillemets « » : Word se charge de placer les espaces à l'intérieur. Si vous tapez un espace avant le deuxième guillemet, il sera ouvert au lieu d'être fermé.

Ces espaces générés automatiquement par Word apparaissent, en tant que caractères non imprimables (onglet Accueil, bouton ¶ activé), sous la forme d'un petit rond ◦ (au lieu d'un point pour un espace saisi avec la touche d'espace du clavier).

## **Suppression d'un caractère imprimable ou non imprimable**

Pour l'un comme pour l'autre : placez le curseur devant, puis touche Suppr.

Afin qu'on puisse le voir, le caractère non imprimable doit bien sûr être d'abord affiché : onglet Accueil, groupe Paragraphe, cliquez sur le bouton d'icône ¶.

## <span id="page-6-0"></span>**1. PARCOURIR LE DOCUMENT, DEPLACER LE CURSEUR**

Vous pouvez souhaiter « parcourir » le document (en laissant le curseur en place) ou vous « déplacer » dans le document, en y déplaçant le curseur.

## **Parcourir le document (le curseur reste en place)**

Pour parcourir le document sans déplacer le curseur, vous pouvez utiliser :

- La roulette de la souris
- La barre de défilement verticale à droite. Faites glisser son curseur ( $n^{\text{os}}$  de pages et titres s'affichent), ou bien cliquez sur la flèche du haut  $\sim$  ou sur celle du bas  $\sim$ pour de courts défilements.

## **Se déplacer dans le document (le curseur se déplace)**

Vous pouvez bien sûr parcourir le document avec le pointeur, puis cliquer à l'endroit où vous souhaitez placer le curseur.

D'autres méthodes plus « élégantes » existent :

- Cliquez sur l'un des deux boutons de double flèche situés sous la barre de défilement vertical, pour accéder à la page précédente  $\cdot$  ou à la page suivante  $\cdot$ . Le curseur est placé en haut de page, juste avant le premier caractère.
- Les 4 flèches du clavier : les flèches  $\leftarrow$  et  $\rightarrow$  permettent de déplacer le curseur d'un caractère à gauche ou à droite, les flèches  $\uparrow$  et  $\downarrow$  permettent de déplacer le curseur à la ligne d'en dessus ou à la ligne d'en dessous.
- Les raccourcis clavier :

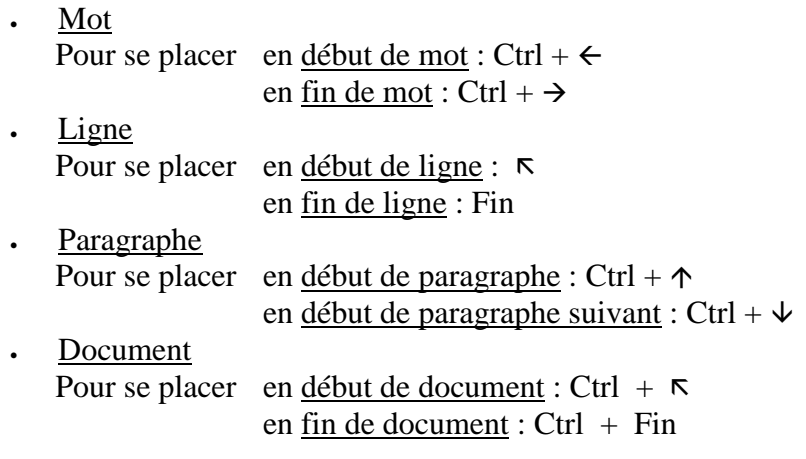

- Vous pouvez également replacer le curseur aux trois emplacements précédents en appuyant sur les touches  $Maj (Shift) + F5$ .

## <span id="page-7-0"></span>**2. RECHERCHER, REMPLACER, ATTEINDRE**

Rechercher, Remplacer et Atteindre sont les noms explicites des trois onglets de la fenêtre « Rechercher et remplacer ».

Pour l'afficher : onglet Accueil, groupe Modification (dernier groupe), cliquez sur Rechercher ou sur Remplacer.

On peut aussi afficher cette fenêtre en appuyant sur la touche F5, elle s'ouvre à l'onglet Atteindre.

La fonction de recherche est puissante.

A l'onglet Rechercher, saisissez les caractères recherchés dans la zone étiquetée « Rechercher », puis définissez les paramètres souhaités.

Pour lancer la recherche, cliquez sur le bouton Suivant.

*Exemples*

- *Activez le bouton Plus >>, puis cochez la case « Utiliser les caractères génériques ».* 

*En recherchant \*rieur, vous obtenez les mots se terminant par rieur. En recherchant ra?eau, vous obtenez les mots pour lesquels le point d'interrogation remplace un caractère.*

- *Cochez la case « Préfixe » et la case « Respecter la casse ». En recherchant Bon, vous obtenez les mots commençant par Bon.* 

On utilise communément cette fenêtre pour rechercher une chaîne de caractères et la remplacer, également atteindre rapidement un numéro de page (on appuie sur la touche F5, puis on saisit le numéro de page).

C'est une fenêtre qu'on peut laisser afficher, tout en modifiant ou en se déplaçant dans le document.

## <span id="page-7-1"></span>**3. FRACTIONNER LA FENETRE**

Le fractionnement de la fenêtre permet de visualiser et de modifier deux parties du document en cours.

Pour fractionner la fenêtre, pointez sur le petit trait horizontal situé au-dessus de la barre de défilement. Quand le pointeur prend la forme d'une double flèche  $\dot{+}$ , cliquez-glissez jusqu'à l'emplacement de séparation souhaité.

Le document actif peut être parcouru dans les deux fenêtres, il y a deux barres de défilement. Toute modification dans une fenêtre s'effectue dans l'autre, il s'agit toujours du même document.

Pour supprimer le fractionnement, pointez sur la barre de fractionnement. Quand le pointeur prend la forme d'une double flèche  $\div$ , double-cliquez.

## <span id="page-7-2"></span>**4. SELECTIONNER**

Nous allons présenter différentes méthodes de sélection. Pour désélectionner, il suffit de cliquer en dehors du texte sélectionné.

## **Cliquer-glisser**

Cliquer-glisser avec la souris sur la partie du document à sélectionner est la méthode usuelle.

On peut utiliser d'autres méthodes, en fonction de la nature de l'élément à sélectionner.

## **Sélection d'un texte en fonction de sa nature**

- Un mot : double-cliquez dessus.
- Une ligne : dans la marge gauche, cliquez devant la ligne (le pointeur prend la forme d'une flèche blanche  $\varnothing$ ).
- Une phrase : Ctrl + clic dans la phrase la sélectionne.
- Un paragraphe : dans la marge gauche, double-cliquez devant le paragraphe (ou triplecliquez dedans) ;
- Tout le document :  $Ctrl + A$  ;
- Une partie du document (éléments adjacents) :
	- Cliquez devant le texte à sélectionner ;
	- Eventuellement, faites défiler le texte à sélectionner avec la roulette de la souris ou avec la barre de défilement ;
	- Maj + clic après le dernier caractère du texte.
- Des éléments non adjacents :
	- Sélectionnez le 1er élément ;
	- Ctrl + sélectionnez le suivant. Continuez ainsi jusqu'au dernier élément à sélectionner.
- **Bouton « Sélectionner » du ruban**

Il est aussi possible d'utiliser le bouton « Sélectionner » situé à l'onglet Accueil, dans le groupe Modification. Ce bouton est surtout utilisé dans un document où sont insérés des objets graphiques, pour sélectionner un objet situé en arrière-plan.

## <span id="page-8-0"></span>**5. CORRECTION AUTOMATIQUE ET BALISES**

Pour accéder à la fenêtre « Correction automatique » : ouvrir le menu Fichier > Options > Vérification > Options de correction automatique (bouton à droite).

Elle comporte plusieurs onglets, parmi lesquels les ongles « Correction automatique » et « Lors de la frappe ».

#### **Onglet « Correction automatique »**

Vous pouvez en particulier ajouter ou supprimer des « Corrections en cours de frappe ». Exemples : remplacer des mots ou expressions dont vous hésitez sur l'orthographe *(remplacer « acceuil » par « accueil », remplacer « attestation » par « attestation »)*, ou encore remplacer une expression par le même texte, mais avec une autre mise en forme.

Si vous sélectionnez une expression avant d'ouvrir la fenêtre « Correction automatique », l'expression sélectionnée sera affichée dans la zone « Par : », vous n'aurez pas à la saisir.

*Testez : dans la zone « Remplacer », saisissez le mot de votre choix, et dans la zone « Par », tapez le mot par lequel vous souhaitez qu'il soit remplacé. Validez. Ecrivez le premier mot dans un document.*

Le remplacement est automatique. Quand on pointe ensuite sur cet élément, son premier caractère est souligné d'un double trait bleu. *Exemple* :

En pointant sur ce trait bleu, un bouton d'info-bulle « Options de correction patieure » apparaît Exemple:  $\frac{d}{ds}$ automatique » apparaît. *Exemple* :

Cliquez dessus pour afficher les options proposées :

- L'option « Annuler le remplacement » annule la correction automatique de l'élément dans le document actif. En pointant sur le mot, le premier caractère continuera d'être souligné en bleu. Une nouvelle option est alors proposée : « Rétablir Correction automatique ».
- L'option « Arrêter la correction automatique » enlève l'élément de la liste de la fenêtre « Correction automatique », il ne sera plus remplacé automatiquement.
- La dernière option « Contrôle des options de correction automatique » permet d'ouvrir la fenêtre « Correction automatique ».

Autre possibilité pour annuler une correction : juste après la correction automatique, tapez  $Ctrl + Z$ .

## **Onglet « Lors de la frappe »**

Vous pouvez cocher ou décocher certaines options énumérées dans cette fenêtre. *Exemples :*

*Vous pouvez décocher :* 

- *L'option « Adresses Internet et réseau par des liens hypertexte »*
- *L'option « Bordures ». Ainsi, si vous tapez par exemple trois traits de souligné \_ (touche 8) suivis de la touche Entrée, vous n'obtiendrez plus une bordure épaisse.*

## <span id="page-9-0"></span>**6. ORTHOGRAPHE, SYNONYMES ET TRADUCTION**

## **Orthographe et grammaire**

On utilisera sous l'onglet Révision, des commandes du groupe « Vérification ».

Par défaut (c'est-à-dire sans qu'il y ait eu modification des paramètres) :

- les fautes d'orthographe sont soulignées d'un trait rouge. Exemple : citronier
- les fautes de grammaire sont soulignées d'un trait vert. Exemple : il fais soleil

En faisant un clic droit sur le mot souligné, on affiche une liste d'options concernant la faute détectée (qui n'en est pas toujours une…).

Word n'a en effet pas toujours raison.

*Exemple*

*Si j'écris* : Le premier affiche, le second colle.

*Word tombe dans le panneau… Il considère le mot « affiche » comme un nom, dans la mesure où le verbe « affiche » n'a pas de complément, et il propose comme correction (clic droit sur le mot premier) « La première ».*

#### Orthographe

Option « Ignorer » : le mot sera ignoré, c'est-à-dire non souligné, pour cette occurrence seulement. Il sera à nouveau souligné s'il est encore saisi.

Option « Ignorer tout » : le mot sera ignoré dans tout le document en cours.

Option « Ajouter au dictionnaire » : ajouté au dictionnaire, le mot sera ignoré dans tout document Word.

Le « dictionnaire » est par défaut le fichier nommé PERSO.DIC ou CUSTOM.DIC, initialement vide.

Il est possible de créer d'autres dictionnaires : ouvrez le menu Fichier > Options > Vérification > Dictionnaires personnels. Dans la fenêtre « Dictionnaires personnels », cliquez sur Nouveau.

Cette fenêtre permet de modifier la liste des mots d'un dictionnaire. Elle précise également le chemin d'accès du dictionnaire sélectionné, qui peut être ouvert puis complété sous un éditeur de texte.

#### $\checkmark$  Grammaire

L'option « Grammaire » ouvre la fenêtre du même nom.

## $\checkmark$  Orthographe et grammaire : modification des paramètres

En utilisant la fenêtre « Vérification », vous pouvez modifier les paramètres de vérification orthographique ou grammaticale. Pour l'afficher : ouvrez le menu Fichier > Options > Vérification.

*Exemple : si vous décochez la case « Vérifier l'orthographe au cours de la frappe », les mots détectés par Word comme étant mal orthographiés, ne seront plus soulignés automatiquement.*

*La vérification orthographique du document pourra alors être effectuée à la demande, en appuyant sur la touche F7.*

La vérification d'un document peut être effectuée après saisie en activant le bouton « Grammaire et orthographe », situé sous l'onglet Révision, dans le groupe « Vérification ».

#### **Synonymes**

Word dispose de son propre dictionnaire de synonymes.

Pour afficher les synonymes : clic droit sur le mot > Synonymes.

Vous pouvez cliquer sur un synonyme, ce qui remplacera le mot, ou bien sélectionner « Dictionnaire des synonymes » pour requérir l'affichage d'autres synonymes.

Le curseur étant dans le mot, on peut également ouvrir le dictionnaire des synonymes en cliquant sur le bouton « Dictionnaire des synonymes » du groupe « Vérification ».

#### **Langue de vérification et traduction**

 $\checkmark$  Choix de la langue de vérification du document

Sous l'onglet Révision, dans le groupe « Langue », cliquez sur le bouton « Langue » > Définir la langue de vérification.

La fenêtre « Langue » s'affiche. Elle permet de choisir la langue de vérification orthographique et grammaticale.

Elle propose également l'option « Détecter automatiquement la langue »… et celle de « Ne pas vérifier l'orthographe ou la grammaire ».

Vous pouvez aussi définir la langue à partir de la barre d'état. Double-cliquez sur le nom de la langue permet d'afficher la fenêtre « Langue ». Si la langue n'apparaît pas dans la barre d'état et si vous souhaitez qu'elle y soit, faites un clic droit sur la barre > cochez la case devant l'option Langue.

## $\checkmark$  Traduction

Toujours sous l'onglet Révision, dans le groupe Langue, cliquez cette fois sur le bouton « Traduire ».

Trois options sont proposées : « Traduire le document », « Traduire le texte sélectionné » et « Mini-traducteur ».

La dernière option « Choisir la langue de traduction » affiche la fenêtre « Options de langue de traduction » qui permet, comme son nom l'indique, de choisir la langue de traduction.

## <span id="page-11-0"></span>**7. DEPLACER, COPIER OU COLLER**

Sélectionnez d'abord le texte à déplacer (on dit aussi couper, car le texte est supprimé de son emplacement d'origine) ou à copier.

Puis utilisez au choix l'une des méthodes suivantes :

 **Avec les menus contextuels** : clic droit sur le texte sélectionné, choisir Couper ou Copier ; clic droit à l'endroit de destination, choisir Coller.

## **Avec la souris**

- Pour déplacer le texte sélectionné : cliquez-glissez jusqu'à l'endroit de destination.
- Pour copier le texte sélectionné : en appuyant sur la touche Ctrl, cliquez-glissez (le signe + apparaît alors pendant le cliqué-glissé).

Autre possibilité : faites un clic droit sur la sélection et cliquez-glissez jusqu'à l'endroit de destination. Puis choisissez « Placer ici » pour déplacer la sélection, ou « Copier ici » pour la copier.

Vous ne pouvez pas coller sur une zone vide de caractères. Eventuellement, mettez des espaces afin de pouvoir coller à l'endroit choisi.

Une petite barre verticale en pointillé apparaît à l'endroit où sera collé le début du texte sélectionné.

### **Avec le ruban, onglet Accueil, groupe Presse-papiers** :

Activez le bouton Couper (icône ciseaux  $\frac{1}{2}$ ) ou le bouton Copier (icône une feuille et sa  $copic \$ ) ;

Puis cliquez à l'endroit de destination, pour y placer le curseur ; Cliquez sur le bouton Coller (icône porte-bloc avec feuille ).

Il existe un raccourci-clavier pour chacun des trois boutons Couper, Copier et Coller :

- Couper =  $Ctrl + X$  (X symbolise les branches d'une paire de ciseaux);
- Copier =  $Ctrl + C$  (C comme copier) ;
- Coller = Ctrl + V (V... on colle \ et /).

Si on veut coller un mot, a fortiori un plus long texte, plusieurs fois de suite, il est rapide de passer par le clavier en tapant Ctrl + V.

Juste après le collage, un bouton apparaît doté d'un menu déroulant et d'info-bulle « Options de collage ». Comme son nom l'indique, il propose des options de collage (activez le menu déroulant). Vous pouvez appuyer sur la touche Esc pour l'effacer.

Pointer sur une option de collage permet de visualiser le résultat du collage sur le document.

D'autres options de collage sont disponibles : à l'onglet Accueil, dans le groupe Pressepapiers, ouvrez le menu déroulant du bouton Coller et sélectionnez l'option de collage souhaitée.

## **Le Presse-papiers**

Pour afficher le Presse-papiers Office, cliquez sur le lanceur du groupe Presse-papiers, situé sous l'onglet Accueil. La fenêtre Presse-papiers apparaît à gauche de l'écran.

Le Presse-papiers est pratique, il conserve en mémoire, d'où son nom, les 24 derniers éléments coupés ou copiés. Cliquez sur l'un d'eux permet de le coller à l'emplacement du curseur.

Pour supprimer un élément du Presse-papiers : clic droit dessus, puis commande Supprimer.

## <span id="page-12-0"></span>**8. BLOC DE CONSTRUCTION (ou « QuickPart »)**

Un bloc de construction (ou « QuickPart) peut être constitué de texte et de divers autres éléments (illustrations, tableaux, etc.).

L'intérêt d'un QuickPart (QuickPart signifie « bloc rapide ») est de pouvoir être inséré rapidement et à volonté dans tout document.

*Exemple : création d'un bloc constitué d'une photo, d'un nom et de coordonnées.*

Il existe de nombreux blocs prédéfinis. Pour voir la liste des QuickParts : onglet Insertion, groupe Texte, cliquez sur le bouton QuickPart, puis sur « Organisateur de blocs de construction ».

## **Création d'un bloc de construction**

- Sélectionnez les éléments constitutifs du futur bloc.
- A l'onglet Insertion, dans le groupe Texte, cliquez sur le bouton QuickPart > « Enregistrer la sélection dans la galerie de composants QuickPart ».
- La fenêtre « Créer un nouveau bloc de construction » s'affiche.
	- $\sim$  Nom : saisissez un nom explicite, pour retrouver facilement ensuite le QuickPart.
	- Galerie : pour insérer le bloc sans restriction, laissez-le dans la galerie QuickPart, qui est la galerie par défaut.

*Si vous choisissez une autre galerie, par exemple la galerie « En-têtes », le bloc ne pourra être inséré que dans un en-tête de document.*

- Catégorie : une catégorie est une subdivision de galerie. Vous pouvez créer des catégories et y ranger vos QuickParts.
- $\angle$  Lieu de stockage : par défaut, le fichier de stockage des blocs est Building Blocks.dotx, fichier accessible depuis tout document Word.

Si le QuickPart est enregistré dans un modèle particulier de document, il ne pourra être inséré que dans les documents basés sur ce modèle (cf. chapitre 7 – LES MODELES)

 $\sim$  Options - Si on choisit l'insertion « dans sa propre page », le bloc sera placé dans une nouvelle page du document. Si on opte pour l'insertion « dans son paragraphe », il sera mis dans un nouveau paragraphe. L'option par défaut « Insérer uniquement le contenu » permet de l'insérer n'importe où dans le document.

## **Insertion et modification d'un bloc**

Affichez la galerie dans laquelle se trouve le bloc : sous l'onglet Insertion, dans le groupe Texte, cliquez sur le bouton QuickPart.

Pour insérer le bloc à l'emplacement du curseur, cliquez sur son nom.

Pour l'insérer à un autre emplacement, ou bien pour modifier les propriétés ou supprimer le bloc, faites d'abord un clic droit sur le bloc, et choisissez l'option souhaitée.

Il est également possible d'ajouter le bloc à la barre d'outils Accès rapide, ce qui est pratique s'il est souvent utilisé.

Pour redéfinir le contenu d'un bloc, vous êtes obligé d'en recréer un autre, en lui donnant le même nom que précédemment : insérez le bloc à modifier dans le document, modifiez-le. Puis sélectionnez-le, cliquez sur le bouton QuickPart > « Enregistrer la sélection dans la galerie de composants QuickPart » et donnez-lui le même nom, afin qu'il puisse remplacer le précédent.

## <span id="page-13-0"></span>**9. ELEMENTS D'UN DOCUMENT WORD**

En plus du texte, un document peut contenir divers types d'éléments : des symboles, des équations, des tableaux, des illustrations et autres objets graphiques, des liens hypertextes, des en-têtes et pieds de page.

Voyons les deux premiers types d'éléments, les autres seront abordés plus loin.

#### **Symboles, caractères spéciaux et touches de raccourci**

Pour insérer un caractère spécial : à l'onglet Insertion, dans le groupe Symboles (situé à droite du ruban), cliquez sur le bouton Symbole.

S'affichent d'abord les symboles récemment utilisés. Cliquer sur l'un d'eux permet de l'insérer dans le document actif, à l'emplacement du curseur.

En cliquant sur « Autres symboles », la fenêtre « Caractères spéciaux » apparaît. Elle comporte les deux onglets : « Symboles » et « Caractères spéciaux ».

A l'onglet « Symboles », le choix des symboles, classés par polices, est important.

*Testez l'insertion d'un symbole : placez d'abord le curseur dans le document, là où vous souhaitez insérer le symbole. Sélectionnez une police, par exemple Webdings, et cliquez sur le symbole de votre choix. Activez le bouton Insérer (ou bien double-cliquez sur le symbole).*

A l'onglet « Caractères spéciaux », on peut sélectionner un caractère et l'insérer, également voir sa touche de raccourci clavier. *Exemples : le caractère copyright* ©*, les guillemets anglais* "*.*

La fenêtre ouverte à l'un ou l'autre onglet affiche le bouton « Touche de raccourci ». En cliquant sur ce bouton, la fenêtre « Personnaliser le clavier » apparaît. Elle permet de créer des touches de raccourci.

## **Equations**

On peut créer une équation :

- Soit directement, sans modèle
- Soit à partir d'un modèle, prédéfini ou que l'on a soi-même créé.

« L'équation » peut en fait être une expression mathématique quelconque, ne contenant pas de variable. *Exemple : 3/5 + 12 \* 8*

On utilise le bouton d'info-bulle « Equation », situé à l'onglet Insertion, dans le groupe Symboles.

 $\checkmark$  Création d'une équation sans utiliser de modèle

Cliquer sur le haut du bouton Equation, marqué  $\pi$ :

- Affiche sur le ruban un nouvel onglet « Outils d'équation, Conception » contenant trois groupes de commandes : Outils, Symboles et Structures.
- Insère un bloc d'instruction vide permettant de saisir l'équation. Un menu déroulant à droite du bloc propose des « Options d'équation ». *Ecrivez une expression mathématique dans le bloc, puis testez ces options.*
- $\checkmark$  Création d'une équation à partir d'un modèle

Cliquer sur la partie inférieure du bouton Equation afin d'ouvrir la galerie des modèles d'équations. Sélectionnez le modèle souhaité. Un bloc de construction est inséré dans le document en cours, à l'emplacement du curseur, et le ruban rend accessibles les outils propres à l'écriture d'une équation.

Création d'un modèle d'équation

« Construisez » l'équation, en utilisant un modèle ou non. Puis parmi les options d'équation (à droite du bloc), activez « Enregistrer comme nouvelle équation ». La fenêtre « Créer un nouveau bloc de construction » s'affiche. Choisissez les options souhaitées (cf. paragraphe précédent 8. BLOC DE CONSTRUCTION)

## <span id="page-14-0"></span>**10. LIENS ET INCORPORATION D'OBJETS**

Le terme « objet » est entendu dans son sens le plus large : il peut être un fichier, une partie du document actif, une feuille de calcul d'un classeur Excel, une adresse de messagerie, une diapositive d'une présentation PowerPoint, etc.

#### **Insérer un lien vers un objet**

Pour insérer dans le document en cours un lien permettant d'atteindre un objet : positionnez le curseur où doit se situer le lien, puis faites un clic droit > Lien hypertexte. La fenêtre « Insérer un lien hypertexte » s'affiche.

Sélectionnez l'élément vers lequel vous souhaitez lier votre document. Saisissez éventuellement un texte à afficher, ainsi qu'une info-bulle.

Si le lien est dirigé vers un tableau Excel, son activation peut permettre d'afficher une plage de cellules sélectionnées : ajoutez, juste avant l'adresse, le caractère dièse #, suivi de la référence de la plage du tableau. *Exemple : adresse\_tableau#Feuil3!C5:E7.*

Le lien s'affiche dans une couleur différente. Pour l'ouvrir : Ctrl + clic (sinon clic droit > Ouvrir le lien hypertexte).

Pour modifier, sélectionner, copier, supprimer le lien : clic droit dessus, choisissez l'option souhaitée.

#### **Incorporer un objet**

Prenons l'exemple d'un tableau d'une feuille de calcul réalisé sous Excel :

- Copiez le tableau (sélectionnez-le, et faites un clic droit dessus > Copier).
- Puis ouvrez le document dans lequel vous souhaitez qu'il soit incorporé.
- $R$ éalisez ensuite un collage spécial : cliquez sur le menu déroulant  $\rightarrow$  du bouton Coller (onglet Accueil, groupe Presse-papiers) > Collage spécial. La fenêtre « Collage spécial » apparaît. Choisissez l'option « Coller », en tant que « Feuille Microsoft Office Excel Objet ».

Le tableau est incorporé au document Word.

#### **Lier un objet**

Reprenons l'exemple du tableau réalisé sous Excel.

Copiez le tableau réalisé sous Excel. Affichez le document réalisé sous Word, et cliquez sur le menu déroulant du bouton Coller > Collage spécial. Dans la fenêtre « Collage spécial », choisissez en tant que « Feuille de calcul Microsoft Excel Objet » et cochez l'option « Coller avec liaison ». Validez.

Le tableau est affiché dans le document Word, mais contrairement au cas précédent, il n'y est pas incorporé.

Les modifications effectuées, et validées, dans le tableau original sous Excel, seront répercutées dans le document Word. Si nécessaire : clic droit sur le tableau > « Mettre à jour les liaisons ».

Pour gérer les liaisons, on utilise la fenêtre « Liaisons ». Pour l'afficher : ouvrez le menu Fichier > Informations > dans la rubrique intitulée « Documents associés », cliquez sur « Modifier les liens d'accès aux fichiers » (cette commande n'apparait que s'il existe une liaison dans le document actif).

## <span id="page-16-0"></span>**11. STATISTIQUES RELATIVES AU DOCUMENT**

Sous l'onglet Révision, dans le groupe « Vérification », l'activation du bouton « Statistiques » permet d'afficher la fenêtre du même nom.

Cette fenêtre indique différents totaux relatifs au document en cours : nombres de pages, de mots, de caractères saisis, de paragraphes, de lignes, en incluant ou non les zones de texte, les notes de bas de page et de fin de document.

## **CHAPITRE 2 - MISE EN FORME**

## <span id="page-17-0"></span>**Mise en forme avant ou après saisie**

On peut :

- Sélectionner le texte, puis appliquer une mise en forme. *Exemple : sélectionnez une expression, puis cliquez sur la commande* **S** *du groupe Police, à l'onglet Accueil. Cliquez à nouveau sur le bouton* **S** *pour le désactiver*.
- Ou bien on peut indiquer d'abord la mise en forme, puis saisir le texte. *Exemple : activez le bouton* **S** *, puis saisissez le texte à souligner.*

## **Mini barre d'outils de mise en forme**

Quand on pointe sur un texte sélectionné, ou bien en faisant un clic droit sur le document, une mini barre d'outils de mise en forme s'affiche. Pratique, elle contient les outils les plus courants : type, taille et couleur de police, gras, italique, souligné, etc.

## **Aperçu de mise en forme**

En plaçant le pointeur sur une option de mise en forme présentée dans une galerie, on peut voir instantanément son effet sur le document. Certaines fenêtres de mise en forme présentent également une zone d'Aperçu.

## *Exemple : le soulignement*

*Sélectionnez une expression dont vous souhaitez changer la couleur des caractères (s'il s'agit d'un seul mot, il suffit que le curseur soit dessus).*

*Puis cliquez sur le menu déroulant du bouton*  $\mathbf{A}^*$  *d'info-bulle « Couleur de police », afin d'afficher la galerie de couleurs. Quand on pointe sur une couleur, la sélection ou le mot s'affiche en cette couleur.*

*Remarque : le bouton « Couleur de police », affiche dans cet exemple la couleur de soulignement rouge. Pour l'appliquer à nouveau au texte sélectionné, il suffit de cliquer sur le côté gauche du bouton, au lieu d'ouvrir le menu déroulant.*

## <span id="page-17-1"></span>**1. MISE EN FORME DES CARACTERES**

Pour modifier la mise en forme d'un seul mot, il suffit que le curseur soit dans ce mot Vérifiez que Word dispose bien de cette option, active par défaut : ouvrez le menu Fichier > Options > Options avancées. Parmi les Options d'édition, vérifiez que la case « Lors d'une sélection, sélectionnez automatiquement le mot entier » est cochée.

*Testez* : le curseur étant dans un mot, cliquez sur le bouton  $\mathbf{G}$  d'info-bulle « Gras ». Le *mot est mis en caractères gras.*

*Pour annuler cette mise en forme, vous pouvez ensuite cliquer sur le bouton d'infobulle « Annuler… » présent dans la barre d'outils Accès rapide (en haut à gauche de l'écran).*

Pour mettre en forme les caractères, on utilise principalement :

- Les commandes du groupe Police, à l'onglet Accueil.
- La fenêtre « Police » qui s'affiche après activation du lanceur du groupe Police

Avant d'ouvrir la fenêtre « Police », on peut sélectionner l'expression sur laquelle on souhaite visualiser une mise en forme avant de l'appliquer.

- La mini barre d'outils de mise en forme.

Pour annuler rapidement toutes les mises en forme des caractères d'un texte : sélectionnez ce texte, puis tapez Ctrl + Espace.

On peut également utiliser le bouton « Effacer la mise en forme » ...

Le surlignage, appliqué en utilisant le bouton  $\mathbb{R}^n$ , étant considéré comme une marque ajoutée, et non comme une mise en forme, ne sera pas effacé.

## **Précisions sur certaines commandes du groupe Police**

 $\checkmark$  Police

Le curseur étant à l'intérieur d'un mot, ouvrez le menu déroulant de la zone « Police », et pointez sur différentes polices de la galerie pour visualiser leurs effets sur le mot.

En saisissant les premières lettres d'un nom de police, on peut parfois l'obtenir plus rapidement qu'en utilisant la liste déroulante. *Exemple : tapez la lettre V, vous obtenez aussitôt la police Verdana.*

## $\checkmark$  Taille des caractères

Les boutons  $A^*$  et  $A^*$  permettent de modifier rapidement la taille du mot dans lequel est placé le curseur ou la taille d'un texte sélectionné.

On peut également :

- Sélectionner une taille en utilisant la liste déroulante du bouton « Taille de police »,
- Ou encore taper la taille dans la zone de saisie : le nombre saisi doit être compris entre 1 et 1638. Ce nombre est en points, un point mesurant environ 0,35 mm.
- $\checkmark$  La casse (majuscule ou minuscule)

Pour modifier la casse d'un texte, on peut utiliser :

- Le bouton  $Aa^{\dagger}$ ,
- Ou bien le raccourci clavier Maj  $(Shift) + F3$  (cf. chapitre INTRODUCTION, § 2 « Mémo clavier »).
- $\checkmark$  Surlignage

Pour mettre en évidence un texte, on peut changer sa mise en forme (gras, taille, couleur de police, etc.). On peut également le surligner :

Cliquez sur le bouton  $\frac{dy}{dx}$  d'info-bulle « Couleur de surbrillance du texte ».

Choisissez la couleur souhaitée, puis cliquez-glissez sur les textes à surligner.

Pour quitter le mode surlignage, appuyez sur la touche Echap (Esc).

Pour supprimer le surlignage : sélectionnez le texte et choisissez l'option « Aucune couleur » dans la galerie de couleurs du bouton de surlignage.

## **Précisions sur certaines options de la fenêtre « Police »**

Sélectionnez une expression avant de l'ouvrir, afin d'avoir un aperçu des effets choisis.

## Effet Masqué

Pour masquer un texte, sélectionnez-le, puis au 1<sup>er</sup> onglet de la fenêtre « Police », cochez la case « Masqué ».

Pour afficher un texte masqué, le bouton « Afficher tout » ¶ doit être activé. Le texte masqué apparaît alors souligné d'un léger trait pointillé noir. Exemple : texte masqué

Pour qu'il reste toujours affiché : ouvrez le menu Fichier > Options > Affichage. Cochez la case « Texte masqué ».

Pour imprimer le document avec le texte masqué : dans la fenêtre « Imprimer », cliquez sur le bouton Options, puis cochez la case « Imprimer le texte masqué ».

Pour que le texte ne soit plus masqué : affichez-le, sélectionnez-le, puis décochez la case « Masqué » dans la fenêtre « Police », et validez.

## $\checkmark$  Echelle et espacement

A l'onglet « Paramètres avancés » de la fenêtre « Police », on peut modifier l'échelle ou l'espacement d'un texte sélectionné, ou bien du mot dans lequel est placé le curseur.

L'échelle indique la largeur des caractères, indépendamment de la taille (hauteur).

L'espacement indique la largeur des espaces entre les caractères.

## **Lettrine**

L'insertion d'une lettrine (onglet Insertion, groupe Texte, bouton Lettrine) modifie la mise en forme de la première lettre du paragraphe dans lequel est placé le curseur.

Le paragraphe ne doit pas être vide. La lettre sur laquelle s'applique la mise en forme doit avoir été préalablement saisie, sinon le bouton « Lettrine » est désactivé (en grisé).

La lettrine, située dans le texte ou dans la marge, s'étale sur une hauteur de plusieurs lignes du texte. Elle est paramétrable : police, hauteur et distance du texte sont configurables.

Pour supprimer une lettrine : cliquez sur le bouton Lettrine > Aucun.

## <span id="page-19-0"></span>**2. MISE EN FORME DES PARAGRAPHES**

Dès qu'on appuie sur la touche Entrée au sein d'un texte, on crée un nouveau paragraphe (vide, s'il ne comprend aucun caractère). Il y a autant de paragraphes que de caractères ¶ , qui sont affichés quand le bouton « Afficher tout » d'icône ¶ est activé.

Pour modifier la mise en forme d'un seul paragraphe, il suffit que le curseur soit dans ce paragraphe. Sinon, il convient de les sélectionner.

Pour mettre en forme des paragraphes, on peut utiliser :

- Les commandes du groupe Paragraphe, à l'onglet Accueil.
- La fenêtre « Paragraphe » qui s'affiche après activation du lanceur  $\equiv$  du groupe Paragraphe.
- La mini barre d'outils de mise en forme.

- La règle horizontale : si elle n'est pas affichée, cochez la case « Règle » dans le groupe Afficher/Masquer sous l'onglet Affichage. Ou bien, plus rapidement : cliquez sur le bouton  $\mathbb{R}$  d'info-bulle « Règle », situé en haut de la barre verticale de défilement.

## **Retraits**

Il existe 4 types de retraits, 3 à gauche qui correspondent sur la règle aux symboles :  $\Box \triangledown$  $\triangle$  et un à droite :  $\triangle$ .

 $\checkmark$  Retrait à gauche, c'est-à-dire espace laissé à gauche, en plus de la marge

Il existe trois types de retraits à gauche :

- Retrait global (de toutes les lignes) : cliquez-glissez sur le retrait □ de la règle. Le texte s'aligne sur la ligne verticale en pointillé.
- Retrait seulement de la  $1^{\text{ère}}$  ligne de chaque paragraphe : cliquez-glissez sur le retrait  $\triangledown$  de la règle. Cette mise en forme est fréquente.
- Retrait de toutes les lignes sauf la première de chaque paragraphe (contraire du cas précédent) : cliquez-glissez sur le retrait gauche  $\triangle$  de la règle.

 $\checkmark$  Retrait à droite, c'est-à-dire espace laissé à droite, en plus de la marge Utilisez cette fois le retrait droit  $\triangle$  de la règle.

Si le réglage des retraits avec la règle ne vous semble pas assez précis, utilisez la fenêtre « Paragraphe » : faites un clic droit sur le texte sélectionné > Paragraphe > onglet Retrait et espacement. Ou bien, plus rapidement, double-cliquez sur l'un des 4 symboles de retrait de la règle.

 $\checkmark$  Boutons « Diminuer le retrait » et « Augmenter le retrait »

Le bouton « Diminuer le retrait »  $\equiv$  et le bouton « Augmenter le retrait »  $\equiv$  sont situés dans le groupe « Paragraphe ».

Les valeurs des retraits dépendent de la position des taquets de tabulation (voir § 4 de ce chapitre), qui sont posés par défaut tous les 1,25 cm.

## **Espacements et interlignes**

La fenêtre « Paragraphe » permet également de définir :

- Des espacements précis entre les paragraphes sélectionnés.
- Si vous choisissez un espacement avant et un espacement après, ils s'ajouteront.
- Des interlignes, l'interligne définissant l'espace entre les lignes.

## **Les 4 types d'alignements : à gauche, au centre, à droite et justifier**

Les alignements s'effectuent par rapport aux retraits s'ils existent, sinon par rapport aux marges gauche et droite.

Utilisez les 4 boutons d'alignement à gauche  $\equiv$ , au centre  $\equiv$ , à droite  $\equiv$  et justifier  $\equiv$ situés dans le groupe Paragraphe.

Le mode « Justifier » étire le texte d'un retrait à l'autre, sinon d'une marge à l'autre.

#### **Saut de ligne dans le même paragraphe**

Quand on appuie sur la touche Entrée, il y a saut de ligne (le curseur se déplace à la ligne suivante), et on crée un nouveau paragraphe, symbolisé par le signe ¶ si le bouton « Afficher tout » d'icône ¶ est activé.

Il est possible d'effectuer un saut de ligne tout en restant dans le même paragraphe : au lieu de taper Entrée, tapez Maj (Shift) + Entrée. S'affiche alors en fin de ligne le caractère  $\rightarrow$ . quand le bouton « Afficher tout » est activé.

Cela permet notamment d'effectuer un retour à la ligne au sein d'un titre.

## **Enchainements**

Dans la fenêtre « Paragraphe », à l'onglet « Enchaînements », il est en particulier proposé l'option « Eviter veuves et orphelines ».

Une « veuve » est la dernière ligne d'un paragraphe seule en haut d'une page.

Une « orpheline » est la 1<sup>ère</sup> ligne d'un paragraphe seule en bas d'une page.

## <span id="page-21-0"></span>**3. MISE EN FORME D'UNE LISTE**

Pour mettre en forme une liste, vous pouvez n'utiliser que les touches du clavier : *Exemples :*

- *1 er élément*

- *2 ième élément*

*Ou encore :*

*1. 1 er élément*

*2. 2 ième élément*

Il suffit d'insérer un espace après le tiret, dans le premier exemple, et après le « *1. »* dans le second exemple, Word continuera automatiquement la mise en forme pour les éléments suivants de la liste.

Pour quitter une liste, tapez deux fois sur la touche Entrée après le dernier élément.

## **Listes à puces, listes numérotées et listes à plusieurs niveaux**

Les trois boutons de liste du groupe Paragraphe, sous l'onglet Accueil, offrent bien davantage de fonctionnalités.

On peut également se servir des deux boutons  $\equiv$  et  $\equiv$  pour diminuer ou augmenter le retrait d'éléments d'une liste (cf. § 2 « Retraits »).

Commencez par saisir la liste, en tapant sur la touche Entrée après chaque élément, y compris sur le dernier (chaque élément de la liste constitue un paragraphe). Puis sélectionnezla. Cliquez alors sur le bouton de liste de votre choix, pour obtenir soit une liste à puces, soit une liste numérotée, soit une liste à plusieurs niveaux.

Une puce peut être un symbole ou une image.

Pour modifier sa dimension, changez sa taille de police.

Pour modifier toutes les puces d'un même niveau, il suffit de cliquer sur l'une d'elles (toutes les autres sont alors sélectionnées), puis de la modifier (clic droit > Puces).

## <span id="page-22-0"></span>**4. ALIGNEMENT DE TEXTE AVEC LES TABULATIONS**

*Exemple : Pelouse de printemps*  $\rightarrow$  *verte Mer bleue*

Les deux espaces marqués par le caractère non imprimable → ont été obtenus avec la *touche de tabulation Tab . Ce sont des marques de tabulation.*

Afin de disposer les textes qui suivent les marques de tabulation, il convient de définir la tabulation, c'est-à-dire son type et sa valeur.

La valeur d'une tabulation représente la longueur de l'espace à partir de la marge gauche.

Procédure en utilisant la règle :

- Choisir le type de tabulation en activant le bouton gauche de la règle ;
- Sélectionner les paragraphes ;
- Choisir la valeur de la tabulation *(en cliquant ou en cliquant-glissant sur la règle)*.

## **Les 5 types de tabulations**

Ils correspondent aux 5 taquets suivants :

- : aligne le texte à gauche (Tabulation Gauche) ;
- : aligne le texte à droite (Tabulation Droite) ;
- : centre le texte autour du taquet (Tabulation Centrée) ;

 : aligne les chiffres sur le séparateur décimal, symbolisé par le point (Tabulation Décimale) ;

: peu usité, insère une barre verticale (Tabulation Barre).

## *Reprenons l'exemple de ce début de paragraphe :*

- *Choisissez le taquet de type Tabulation gauche (cliquez dans la case à gauche de la règle jusqu'à l'apparition de ce taquet) ;*
- *Sélectionnez les deux paragraphes ;*

- *Cliquez sur la règle à 6 cm.* 

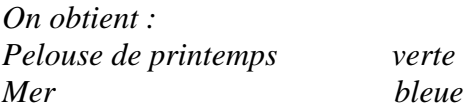

Sur la règle, on peut obtenir l'affichage précis des longueurs de tabulations, ainsi que l'affichage des dimensions des marges et des retraits, en utilisant la touche Alt : faites Alt + clic sur un taquet de la règle ou bien Alt + cliqué-glissé sur le taquet à positionner.

### **Fenêtre « Tabulations »**

Jusqu'à présent, nous nous sommes toujours servis de la règle pour définir les valeurs des tabulations. Il est aussi possible d'utiliser la fenêtre « Tabulations ».

Procédez ainsi :

Sélectionnez les lignes concernées, contenant les marques de tabulations, puis affichez la fenêtre « Tabulations » : cliquez sur le lanceur  $\mathbb{R}$  du groupe Paragraphe.

Dans la fenêtre « Paragraphe », activez le bouton Tabulations (en bas à gauche). Ou bien, plus rapidement : double-cliquez sur un taquet de tabulation situé sur la règle.

La position d'un taquet, déterminée par la valeur de la tabulation, est calculée à partir de la marge gauche.

Les points de suite sont des pointillés qui apparaissent dans l'espace de tabulation. On ne peut les obtenir qu'en passant par cette fenêtre *(Exemple : Table des matières.......page 8)*.

Cette fenêtre permet de définir précisément plusieurs taquets de tabulation. Cliquez sur « Définir » après la définition de chacun. Pour finir, validez avec OK.

*Exemple :*  $Nom \rightarrow \rightarrow \text{Pr}$ énom  $\rightarrow \text{P}$ *Date de naissance*  $\rightarrow$   $\rightarrow$  *Téléphone*  $\rightarrow$  *¶* 

*Pour mettre en forme ces deux paragraphes, sélectionnons-les d'abord. Puis, dans la fenêtre « Tabulations », définissons ainsi les 3 tabulations :*

*1 er taquet : Position 7 cm, Alignement Gauche, Points de suite 2, puis Définir ;*

*2 ème taquet : Position 9, Alignement Gauche, Points de suite Aucun, puis Définir ;*

 *3 ème taquet : Position 14, Alignement Gauche, Points de suite 2, puis Définir ; Validez avec OK.* 

*On obtient la nouvelle disposition :*

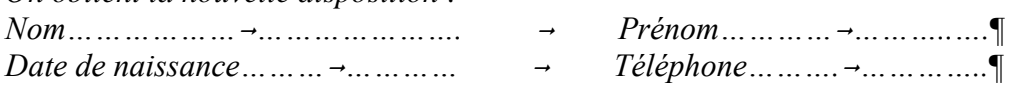

#### **Conservation des taquets d'un paragraphe au paragraphe suivant**

L'appui sur la touche Entrée conserve les tabulations du paragraphe précédent pour le nouveau paragraphe.

#### **Suppression d'un taquet**

Il suffit de cliquer-glisser hors de la règle le taquet que l'on veut supprimer (c'est également valable pour la tabulation barre).

Ou bien, en passant par la fenêtre « Tabulations », on peut utiliser les options « Effacer » ou « Effacer tout ».

## <span id="page-24-0"></span>**5. BORDURE ET TRAME**

Pour appliquer une bordure ou une trame de fond, utilisez le bouton « Bordure et trame »  $\boxplus \top$ , présent dans le groupe Paragraphe.

Sans sélection préalable, la mise en forme est appliquée au paragraphe dans lequel est placé le curseur.

Si la bordure affichée dans le bouton vous convient (dans le bouton ici affiché, il s'agit de l'option « Toutes les bordures »), cliquez sur le côté gauche du bouton. Sinon ouvrez le menu déroulant  $\rightarrow$  pour choisir une autre bordure ou une trame.

Pour afficher la fenêtre « Bordure et trame », cliquez sur la dernière option « Bordure et trame ».

Pour supprimer une bordure, cliquez sur l'option « Aucune bordure ».

L'option « Ligne horizontale » permet d'insérer une ligne graphique.

## <span id="page-24-1"></span>**6. REPRODUIRE LA MISE EN FORME**

## **Un seul texte**

- Sélectionnez le texte dont vous souhaitez reproduire la mise en forme ;
- **Cliquez** dans le groupe Presse-papiers (onglet Accueil) sur le bouton d'icône pinceau , d'étiquette « Reproduire la mise en forme ». Ce bouton est également présent dans la mini barre d'outils. Le pointeur se transforme en petit pinceau ;
- Cliquez-glissez avec le pointeur sur le texte à mettre en forme.

## **Plusieurs textes**

Si vous avez plusieurs textes à mettre en forme : à l'étape n° 2, **double-cliquez** sur le bouton « Reproduire la mise en forme »  $\vee$ . Vous pourrez alors appliquer la mise en forme à tous les textes sur lesquels vous cliquerez-glisserez avec le pointeur.

Pour terminer, appuyez sur la touche Echap (Esc), ou bien cliquez à nouveau sur le bouton « Reproduire la mise en forme ».

## <span id="page-24-2"></span>**7. APPLIQUER DES STYLES**

La mise en forme d'un texte s'effectue également en appliquant des styles. L'importance des styles justifie qu'un chapitre leur soit consacré (*Chapitre 6 - LES STYLES*).

## <span id="page-24-3"></span>**8. REVELER LA MISE EN FORME**

Pour révéler la mise en forme d'un texte, appuyez sur les touches Maj (Shift) + F1. Le volet « Révéler la mise en forme » apparaît à droite de l'écran. Il indique en détail la mise en forme du texte sélectionné.

Ce volet permet également de comparer deux mises en forme de textes : sélectionnez le premier texte, cochez la case « Comparer avec une autre sélection », puis sélectionnez le second texte. Le volet affiche les différences de mises en forme.

A droite de la seconde zone de saisie, l'activation de la flèche déroulante propose diverses options : sélection du texte du document de même mise en forme, application au second texte de la mise en forme du premier, ou effacement de la mise en forme.

Pour connaître la police d'un symbole, sélectionnez-le puis double-cliquez dessus. La fenêtre « Caractères spéciaux » s'affiche alors à l'onglet « Symboles » avec le caractère spécial sélectionné.

## **CHAPITRE 3 – LES TABLEAUX**

<span id="page-26-0"></span>Un document Word peut comporter des tableaux.

Pour créer ou configurer un tableau, on utilisera :

- Le bouton « Tableau » situé dans le groupe « Tableaux », sous l'onglet « Insertion ».
- Les « Outils de tableau » qui s'affichent sur le ruban quand le curseur est dans un tableau. Ils sont classés dans les onglets « Création » et « Disposition ».
- Le clic droit sur le tableau qui permet d'afficher fenêtres et commandes relatives au tableau.

## <span id="page-26-1"></span>**1. CREER UN TABLEAU**

L'activation du bouton Tableau de l'onglet Insertion montre qu'il existe plusieurs méthodes pour créer et insérer un tableau sur le document actif :

**1)** On peut passer le **pointeur sur le quadrillage** en fonction des nombres de lignes et de colonnes souhaités (nombres qui sont ensuite modifiables), puis cliquer. Le tableau est inséré dans le document.

## **2) Insérer un tableau**

Cliquez sur l'option « Insérer un tableau » du bouton Tableau. La fenêtre de même nom s'affiche, elle sert à paramétrer le tableau.

Le tableau doit comprendre entre 1 et 63 colonnes et entre 1 et 32767 lignes.

Remarque : le nombre de colonnes indiqué est toujours respecté. Si nécessaire, il y a élargissement de la ligne.

Dans la zone « Comportement de l'ajustement automatique », trois options sont proposées :

## $\checkmark$  Largeur de colonne fixe

Si vous gardez l'option par défaut « Auto », le tableau s'étalera du retrait gauche jusqu'au retrait droit, sinon de la marge gauche à la marge droite.

L'appellation « Largeur de colonne fixe » n'est pas tout à fait exacte : la colonne s'élargit si le contenu d'une cellule « ne loge » pas, il y a ajustement au contenu.

En revanche, si le « surplus » de caractères, responsable de l'élargissement, est supprimé (et même si tout le contenu de la colonne est supprimé), la colonne retrouve sa largeur initiale. C'est ce retour à la largeur fixée initialement qui justifie la qualification « colonne fixe ».

Si la case « Auto » est cochée, la première colonne du tableau ne retrouve pas automatiquement sa largeur initiale, quand on supprime les caractères qui ont causé son élargissement.

*Testez l'insertion d'un tableau avec « Largeur de colonne fixe » : Activez le bouton Tableau, et cliquez sur l'option « Insérer un tableau ».*

# **MCours.com**

*Paramétrez le tableau ainsi : 10 colonnes, 2 lignes, Largeur de colonne fixe 1 cm. Validez.*

*Saisissez des caractères dans une cellule, en nombre suffisant pour que la colonne s'élargisse. Puis supprimez des caractères.*

## $\checkmark$  A juster au contenu

Chaque colonne s'élargit ou rétrécit (la largeur minimale étant celle affichée lors de la création du tableau) en fonction du contenu de la cellule comportant le plus de caractères.

## $\checkmark$  Ajuster à la fenêtre

Le tableau peut s'étendre sur le côté droit au-delà de la largeur de la page du document. Comme à l'option précédente, les colonnes sont « ajustées au contenu ».

## **3) Dessiner un tableau**

Cliquez sur l'option « Dessiner un tableau » du bouton Tableau.

Le pointeur de la souris prend la forme d'un crayon  $\mathscr{S}$ , appelé « stylet ».

Commencez par tracer la bordure extérieure : cliquez-glissez en diagonale, de l'angle supérieur gauche jusqu'à l'angle inférieur droit. Dès que cette bordure est tracée, l'onglet « Outils de tableau » apparaît sur le ruban. Il comporte les deux onglets « Création » et « Disposition ».

Tracez colonnes, lignes, cellules : cliquez-glissez, le trait se termine tout seul. Veillez à tracer des traits bien droits, sinon Word les considèrera comme la bordure d'un nouveau tableau.

Pour obtenir une largeur et une hauteur précises, vous pouvez vous aider des repères en pointillé qui apparaissent sur les règles horizontale et verticale pendant un cliqué-glissé.

Les règles sont graduées en cm. Si elles ne sont pas affichées : à l'onglet Affichage, cochez la case Règle.

En cas d'erreur, vous pouvez :

- Utiliser temporairement la gomme : appuyez sur la touche Maj (Shift) et cliquez sur le trait ou cliquez-glissez sur plusieurs traits.
	- Le pointeur reprend ensuite la forme de crayon.
- Ou bien utiliser alternativement les boutons « Dessiner un tableau » et « Gomme » situés à droite du ruban, sous l'onglet Création.
- Ou encore appuyer sur le bouton flèche « Annuler »  $\Omega$  de la barre d'outils Accès rapide (en haut, à gauche de l'écran).

Pour terminer, désactivez les modes « Dessiner un tableau » et « Gomme » en appuyant sur la touche Echap (Esc).

## **4) Insérer un tableau rapide**

Cliquez sur la commande « Tableaux rapides » du bouton Tableau.

Une galerie de tableaux prédéfinis s'affiche, comprenant notamment diverses présentations de calendriers. Au passage du pointeur, une info-bulle donne des précisions sur le modèle. Un clic droit sur un modèle affiche une liste d'options.

Cliquez sur le modèle choisi pour l'insérer. Vous pourrez ensuite le modifier, d'où l'appellation « modèle ».

## <span id="page-28-0"></span>**2. POSITIONNER UN TABLEAU**

Cliquez-glissez sur la « poignée de déplacement », c'est-à-dire sur le carré contenant la croix fléchée, qui s'affiche quand on passe le pointeur près de l'angle supérieur gauche du tableau.

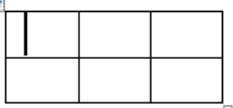

Vous pouvez également utiliser la fenêtre « Propriétés du tableau ».

Pour l'afficher : faites un clic droit sur le tableau > Propriétés du tableau. Ou bien, le curseur étant dans le tableau : cliquez sur le bouton « Propriétés » du groupe « Tableau », sous l'onglet Disposition des « Outils de tableau ».

La fenêtre, ouverte à l'onglet Tableau, propose :

- Un habillage de texte autour du tableau
- Des options d'alignement du tableau : à gauche, centré, à droite. On peut saisir un retrait d'alignement à gauche, s'il n'y a pas d'habillage de texte autour du tableau.

## <span id="page-28-1"></span>**3. SELECTIONNER**

#### **Avec la souris**

Pour sélectionner :

- Une cellule : cliquez dans la cellule sur son bord gauche (le pointeur prend la forme d'une flèche noire oblique  $\lambda$ ), ou bien triple-cliquez dans la cellule.
- Une ligne : cliquez devant (le pointeur est une flèche blanche oblique  $\varnothing$ ) :
- Une colonne : cliquez au-dessus (le pointeur est une flèche noire verticale  $\blacktriangleright$ ).
- Tout le tableau : cliquez sur sa poignée de dimensionnement (carré contenant une croix fléchée, situé à l'angle supérieur gauche du tableau).

Pour sélectionner des éléments adjacents, cliquez-glissez sur ces éléments.

Pour sélectionner des éléments non adjacents : sélectionnez le premier, puis Ctrl + clic ou cliquez-glissez pour sélectionner les éléments suivants.

**Avec le ruban**

Après avoir placé le curseur dans la cellule, la colonne, la ligne ou le tableau à sélectionner, vous pouvez également activer le bouton « Sélectionner » situé sur le ruban (tout à gauche) dans le groupe « Tableau » sous l'onglet « Disposition ».

Choisissez l'option de sélection souhaitée.

## <span id="page-29-0"></span>**4. REDIMENSIONNER LE TABLEAU, LES COLONNES ET LES LIGNES**

## **Pour redimensionner globalement le tableau**

Cliquez-glissez sur le petit carré  $\Box$  qui s'affiche quand on passe le pointeur près de l'angle inférieur droit du tableau. Le pointeur se transforme en double flèche oblique blanche. Glissez vers l'intérieur du tableau pour le réduire ou vers l'extérieur pour l'agrandir.

## **Ajustement automatique**

Vous pouvez opter pour un ajustement automatique : clic droit sur le tableau, option « Ajustement automatique » ; vous avez le choix entre « Largeur de colonne fixe », « Ajuster au contenu » ou « Ajuster à la fenêtre ». Ces trois options sont détaillées § 1 de ce chapitre.

## **Pour modifier la largeur d'une colonne**

Pointez sur la bordure droite de l'une de ses cellules. Quand le pointeur a la forme d'une double flèche, si vous souhaitez modifier la largeur de la colonne en entraînant :

- la modification de la seule colonne à sa droite : cliquez-glissez :
- la modification de toutes les colonnes à droite :  $Ctrl + cliquez-glissez$ ;
- aucune modification des colonnes à droite, mais la largeur du tableau est modifiée : Maj (Shift) + cliquez-glissez.

Les colonnes situées à gauche de la colonne dont on modifie la largeur, gardent les mêmes dimensions.

## **Pour modifier la hauteur d'une ligne**

La hauteur s'ajuste automatiquement en fonction du contenu.

Pour modifier la hauteur d'une ligne, pointez sur la bordure inférieure de l'une de ses cellules, puis quand le pointeur a la forme d'une double flèche, cliquez-glissez.

La hauteur du tableau est modifiée, les hauteurs des autres lignes restant les mêmes.

## **Tailles précises des lignes, des colonnes et des cellules (en cm ou en pourcentages)**

Pour définir précisément en cm les tailles des lignes et des colonnes, vous pouvez utiliser les zones de saisie des boutons « Hauteur » et « Largeur », présents dans le groupe « Taille de la cellule », sous l'onglet Disposition des « Outils de tableau ».

Sélectionnez les lignes ou les colonnes, et précisez la taille souhaitée. Le tableau sera redimensionné. Les autres lignes ou colonnes garderont les mêmes dimensions.

Vous pouvez également utiliser la fenêtre « Propriétés du tableau ». Pour l'afficher, activez le lanceur du groupe « Taille de la cellule », ou bien faites un clic droit sur le tableau > Propriétés du tableau. Elle contient cinq onglets, parmi lesquels les onglets « Ligne », « Colonne » et « Cellule ».

## **Largeur identique de colonnes ou largeur identique de lignes**

Sélectionnez les colonnes auxquelles vous souhaitez donner la même largeur, ou les lignes qui doivent avoir la même hauteur, ou bien sélectionnez tout le tableau.

Puis utilisez le bouton « Distribuer les lignes » ou « Distribuer les colonnes », boutons situés dans le groupe « Taille de la cellule ». Les dimensions du tableau resteront inchangées.

## <span id="page-30-0"></span>**5. AJOUTER DES LIGNES ET DES COLONNES**

Il y a deux méthodes :

### **Avec un clic droit sur la sélection**

Sélectionnez le nombre de colonnes ou de lignes que vous souhaitez insérer à gauche, à droite, au-dessus ou en-dessous (le curseur étant dans le tableau, s'il n'y a pas de sélection préalable, une seule ligne ou une seule colonne sera insérée).

Puis, faites un clic droit sur la sélection > Insérer. Choisissez l'une des options proposées.

Le nombre de lignes ou de colonnes insérées est égal au nombre de lignes ou de colonnes préalablement sélectionnées, une seule à défaut de sélection.

## **En utilisant un bouton d'insertion du ruban**

Comme précédemment, sélectionnez le nombre de lignes ou de colonnes, à côté desquelles se fera l'insertion. Ici encore, Le nombre de lignes (ou de colonnes) insérées sera égal au nombre de lignes (ou de colonnes) sélectionnées, une seule à défaut de sélection.

Puis cliquez sur l'un des boutons suivant du groupe « Lignes et colonnes » : « Insérer au-dessus », « Insérer en-dessous », « Insérer à gauche » ou « Insérer à droite ».

## <span id="page-30-1"></span>**6. FRACTIONNER OU FUSIONNER**

Fractionner un élément consiste à le transformer en plusieurs éléments. Fusionner des éléments consiste au contraire à les transformer en un seul.

On peut fractionner ou fusionner des cellules, des lignes ou des colonnes, également fractionner le tableau :

#### **Avec la gomme et le crayon**

Vous pouvez utiliser le crayon pour fractionner un élément, et la gomme pour fusionner des éléments (Cf. § 1 « Dessiner un tableau »). Sous l'onglet Création, le groupe « Traçage des bordures » dispose des deux boutons « Dessiner un tableau » et « Gomme ».

- **En utilisant les boutons du ruban : « Fractionner les cellules », « Fusionner les cellules », « Fractionner le tableau »** 
	- $\checkmark$  Lignes et colonnes

Sélectionnez le ou les élément(s). Cliquez sur le bouton « Fractionner les cellules » ou sur le bouton « Fusionner les cellules », situés dans le groupe « Fusionner », sous l'onglet Disposition des « Outils de tableau ».

 $\checkmark$  Fractionner le tableau

Placez le curseur dans la ligne qui sera la première ligne du tableau du bas. Cliquez sur le bouton « Fractionner le tableau ». Le tableau est divisé en deux.

## <span id="page-31-0"></span>**7. SUPPRESSION : TABLEAU, LIGNES, COLONNES OU CELLULES**

Sélectionnez les éléments que vous souhaitez supprimer : tableau, lignes, colonnes ou cellules.

Appuyez sur la touche retour arrière  $(\leftarrow)$  du clavier.

N'utilisez pas la touche Suppr, elle supprimera les contenus des cellules, tandis que le quadrillage restera intact.

Après sélection, on peut également utiliser le bouton « Supprimer » du groupe « Lignes et colonnes », sous l'onglet « Disposition » des « Outils de tableau ».

## <span id="page-31-1"></span>**8. MISE EN FORME**

#### **Sans les styles**

Sélectionnez d'abord les éléments (cellules, lignes, colonnes ou tableau) que vous souhaitez mettre en forme.

Les méthodes de mise en forme étudiées au chapitre 2 sont applicables.

## $\checkmark$  Bordures et trames

Sous l'onglet Création, dans le groupe « Traçage des bordures », vous pouvez utiliser les trois menus déroulants pour définir le style, l'épaisseur et la couleur du trait, avant d'utiliser le stylet, en activant le bouton « Dessiner un tableau ». Procédez par clics ou par cliqué-glissé.

Dans le groupe « Styles de tableau », vous disposez également des deux boutons, avec menu déroulant, « Trame de fond » et « Bordures ». La dernière commande de la liste déroulante du bouton « Bordures » permet d'accéder à la fenêtre « Bordure et trame ».

Le bouton « Bordures » est un « bouton bascule » : après application d'une bordure, si vous cliquez à nouveau sur le bouton, la bordure est supprimée.

## $\checkmark$  Alignement

Sous l'onglet Disposition des « Outils de tableau », le « groupe Alignement » propose plusieurs options permettant d'aligner le texte dans les cellules sélectionnées.

A défaut de sélection préalable, l'alignement est appliqué au texte de la cellule dans laquelle est placé le curseur.

### **Avec les styles**

On utilise, sous l'onglet Création des « Outils de tableau », les commandes des groupes « Options de style de tableau » et « Styles de tableau ».

## $\checkmark$  Choix d'un style

Placez le curseur dans le tableau.

Sous l'onglet Création, le groupe « Options de style de tableau » affiche différentes options. Cochez les cases des lignes ou/et des colonnes que vous souhaitez mettre en valeur Vous pouvez n'en cocher aucune, les cocher toutes, ou en cocher plusieurs.

Le groupe « Styles de tableau » affiche une galerie de styles. En cliquant sur les flèches à droite de la galerie, vous faites défiler les nombreux styles proposés.

Pour modifier la taille de la galerie, pointez sur la bordure inférieure. Quand le pointeur prend la forme d'une double-flèche, cliquez-glissez.

Quand on passe le pointeur sur un style, on peut visualiser l'effet du style sur le tableau, et une info-bulle indique ses caractéristiques (trame, accent).

## Créer un style

Pour afficher la fenêtre « Créer un style à partir de la mise en forme » :

- Onglet Accueil > cliquez sur le lanceur du groupe « Style » > dans le volet « Styles », cliquez sur le premier bouton en bas de la fenêtre, d'info-bulle « Nouveau Style » ;
- Ou bien : le curseur étant dans la cellule d'un tableau, onglet Création > cliquez dans le groupe « Styles de tableau » sur la flèche d'info-bulle « Autres », à droite de la galerie > « Nouveau style de tableau ».

Créez le style de tableau souhaité.

Le nouveau style apparaitra dans la galerie des styles.

 $\checkmark$  Modifier un style

Le curseur étant dans un tableau, faites un clic droit sur le style à modifier dans la galerie du groupe « Styles de tableau ». Cliquez sur la commande « Modifier le style du tableau ».

La fenêtre « Modifier le style » s'affiche. Elle permet de modifier le style indiqué.

## <span id="page-32-0"></span>**9. UTILISATION DU TABLEAU**

#### **Se déplacer dans le tableau**

On peut déplacer le curseur dans un tableau en utilisant la souris ou des touches de clavier.

Pour aller :

- à la  $1^{\text{ère}}$  cellule du tableau : Alt +  $\kappa$  à la dernière cellule : Alt + Fin
	-
	- en début de cellule :  $\sqrt{\pi}$  (Home) en fin de cellule : Fin

- à la cellule suivante : Tab  $(\overleftrightarrow{\pi})$  à la cellule précédente : Maj + Tab

## **Saisir ou insérer des éléments dans le tableau**

Pour écrire dans le tableau, vous procéderez communément ainsi :

Cliquez dans une cellule. Tapez le texte. Appuyez sur la touche Tab <sup>1</sup> pour passer à la cellule suivante. Et ainsi de suite.

Le bouton « Afficher tout »  $\P$  étant activé, le symbole  $\alpha$  s'affiche en fin de texte dans chaque cellule du tableau.

La touche Tab étant déjà utilisée pour passer à la cellule suivante, on utilise la combinaison de touches Ctrl + Tab  $\frac{1}{2}$  pour définir une tabulation dans le tableau.

Dans une cellule, vous pouvez insérer non seulement un texte, mais également d'autres éléments : objets graphiques, tableaux, liens hypertextes.

## **Effacer le contenu de cellules**

Sélectionnez les cellules, puis appuyez sur la touche Suppr**.**

## **Conserver la ligne d'en-tête d'un tableau de plusieurs pages**

Si vous souhaitez qu'une ou plusieurs lignes d'en-têtes de colonnes soient affichées en haut de chaque page du document, sans devoir les saisir sur chacune, procédez ainsi :

- S'il n'y a qu'une seule ligne d'en-têtes à afficher, il suffit d'y placer le curseur.

- S'il y a plusieurs lignes d'en-têtes à afficher, sélectionnez-les.

Puis cliquez sur le bouton « Répéter les lignes d'en-tête », situé dans le groupe « Données », sous l'onglet Disposition des « Outils de tableau ».

## **Trier les données**

Placez le curseur dans le tableau, puis affichez la fenêtre « Trier » : cliquez sur le bouton « Trier », situé dans le groupe « Données », sous l'onglet Disposition. Indiquez les options souhaitées.

Si l'en-tête d'une colonne comprend plusieurs expressions (champs) séparées par une tabulation (saisie dans la cellule en tapant Ctrl+Tab), une virgule, un tiret, ou un autre séparateur, vous pouvez choisir d'effectuer un tri portant sur une seule de ces expressions, en utilisant le bouton « Options » de la fenêtre « Trier ».

*Exemple : tableau avec une colonne d'en-tête : Nom Prénom. Les données situées en-dessous doivent avoir exactement la même présentation : Nom (tabulation) Prénom.*

*Le curseur étant dans le tableau, affichez la fenêtre « Trier ». Cochez la case « oui » indiquant qu'il y a une ligne d'en-tête. Cliquez sur le bouton « Options ». Le séparateur des champs est une tabulation. Validez. Dans la fenêtre « Trier » :*

- *1 ère clé : Nom*
- *Type : Texte*
- *Utilisant : choisissez « Nom » ou « Prénom »*
- *Choisissez « Croissant » ou « Décroissant »*
- *Validez.*

## **Effectuer des calculs**

Word est un traitement de texte, pas un tableur. Concernant des calculs complexes, il convient d'utiliser plutôt l'application EXCEL.

Les séparateurs des milliers des nombres sur lesquels s'effectueront les calculs, doivent être saisis en espaces insécables, c'est-à-dire en tapant Ctrl + Maj + Espace.

Placez le curseur dans la cellule devant contenir le résultat, puis cliquez sur le bouton  $\frac{1}{\sqrt{2}}$  Formule »  $f_x$  du groupe « Données », sous l'onglet Disposition.

La fenêtre « Formule » apparaît. Choisissez les options souhaitées.

Après validation, le résultat s'affiche.

Pour mettre à jour les résultats, s'il y a modifications des données, appuyez sur la touche F9 (qui est la touche de mise à jour des champs).

## <span id="page-34-0"></span>**10. CONVERSION TABLEAU / TEXTE**

## **Pour convertir un texte en tableau**

Sélectionnez le texte. Affichez la fenêtre « Convertir le texte en tableau » : cliquez sur le bouton « Tableau » de l'onglet Insertion > « Convertir le texte en tableau ». Indiquez les informations demandées, puis validez.

## **Pour convertir un tableau en texte**

Sélectionnez le tableau. Affichez la fenêtre « Convertir le tableau en texte » : cliquez sur le bouton « Convertir en texte », situé dans le groupe « Données » sous l'onglet Disposition des « Outils de tableau ». Choisissez le séparateur. Validez.

## <span id="page-34-1"></span>**11. INSERTION D'UN TABLEAU EXCEL**

## **Insertion d'un tableau Excel existant**

Voir chapitre 1, § 10 « Liens et incorporation d'objets ».

## **Création et insertion d'un nouveau tableau Excel**

Pour afficher la feuille de calcul Excel dans laquelle vous allez saisir les données du tableau : sous l'onglet Insertion, cliquez sur le bouton « Tableau », puis sur la commande « Feuille de calcul Excel ».

Saisissez vos données. Vous pouvez modifier les dimensions de la feuille en cliquantglissant sur l'une des poignées de dimensionnement .

Pour terminer, cliquez hors du tableau, sur le document Word.

Pour modifier le tableau Excel :

- Double-cliquez dessus :
- Ou bien : clic droit > Objet Feuille de calcul > Ouvrir.

## <span id="page-35-0"></span>**CHAPITRE 4 – OBJETS GRAPHIQUES**

Dans un document Word, on peut insérer des tableaux (voir chapitre précédent), également d'autres types d'objets :

- Des formes
- Des images
- Des SmartArts
- Des graphiques

Pour insérer l'un de ces objets graphiques dans un document, on utilise sous l'onglet « Insertion » le groupe « Illustrations ».

## <span id="page-35-1"></span>**1. GESTION DES OBJETS**

Après insertion d'un objet dans le document et lors de sa sélection, un onglet supplémentaire apparaît sur le ruban, « Outils de… » spécifique au type de l'objet.

Cet onglet comporte un onglet de mise en forme, appelé « Format » ou « Mise en forme » (pour un graphique), contenant les commandes de mise en forme du type de l'objet.

Sauf exception, nous ne détaillerons pas les commandes de mise en forme de chaque type d'objet. Elles sont suffisamment explicites… et particulièrement agréables à tester.

En plus des commandes du ruban, utilisez la méthode du clic droit sur l'objet pour afficher commandes ou fenêtres relatives à ce type d'objet.

## **Procédés communs de gestion des objets**

 $\checkmark$  Sélectionner, supprimer, afficher, masquer, renommer

Pour sélectionner un objet dans le document, cliquez dessus ou sur son contour. Pour supprimer un objet, sélectionnez-le, puis appuyez sur la touche Suppr.

Il est pratique d'utiliser le Volet « Sélection et visibilité ». Comme son nom l'indique, il permet de sélectionner, d'afficher ou de masquer des objets. On peut aussi y renommer ou y supprimer un objet.

Pour afficher le Volet : sélectionnez un objet quelconque, puis sous l'onglet Format, dans le groupe « Organiser », activez le bouton « Volet Sélection ».

Le volet affiche les noms des objets de la page du document.

- Pour sélectionner :
	- Un objet, cliquez sur son nom.
	- Un ensemble d'objets flottants : sélectionnez l'un d'eux, puis Ctrl + clic pour sélectionner les suivants.

Quand les objets flottants sont insérés dans une zone de dessin (cf. § 3. ZONE DE DESSIN), on peut également appliquer cette méthode pour les
sélectionner sur le document. Ou encore les sélectionner en les encadrant par cliqué-glissé (toujours dans la zone de dessin).

- Pour afficher ou masquer un objet, utilisez dans le Volet « Sélection et visibilité » l'icône œil située après son nom :  $\blacksquare$ . Cette icône n'est active que si l'objet est « flottant ». c'est-à-dire non « Aligné sur le texte » (cf. § 2 « Style d'habillage »).

L'icône de l'œil n'apparaît que lorsque l'objet est visible.

- Pour renommer un objet : sélectionnez le nom de l'objet dans le Volet, puis cliquez dessus à nouveau et saisissez le nouveau nom.
- $\checkmark$  Redimensionnement d'un objet

Pour redimensionner un objet, sélectionnez-le, puis pointez sur l'une des poignées du pourtour (rond, carré ou pointillé). Quand le pointeur prend l'aspect d'une double flèche, cliquez-glissez sur la poignée.

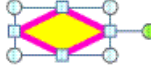

En cliquant-glissant sur la poignée d'un angle, l'objet garde ses proportions initiales. Pour définir une taille précise, ouvrez l'onglet Format, et utilisez les commandes du groupe « Taille ».

 $\checkmark$  Déplacer, faire pivoter ou retourner un objet

Pour déplacer un objet : pointez dessus, puis quand le pointeur a l'aspect d'une croix fléchée, cliquez-glissez sur l'objet jusqu'à l'emplacement souhaité dans le document.

Nous verrons plus loin que si l'objet a l'habillage « Aligné sur le texte », on ne peut pas le déplacer n'importe où sur le document. On le déplace comme un caractère.

Pour faire pivoter ou pour retourner un objet, quand cela est possible (c'est impossible par exemple pour un graphique), sélectionnez-le et cliquez-glissez sur la poignée de rotation, représentée par un rond vert. Ou bien utilisez le bouton « Rotation » situé sous l'onglet Format, dans le groupe « Organiser ».

 $\checkmark$  Alignement d'objets flottants

Sélectionnez les objets, puis activez le bouton « Aligner », situé dans le groupe « Organiser » sous l'onglet Format. Choisissez l'option souhaitée.

# **2**. **POSITIONNEMENT DES OBJETS**

## **Style d'habillage**

Un objet graphique est inséré dans un document avec un « style d'habillage ». Le style d'habillage détermine la disposition du texte autour de l'objet.

Pour visualiser ou modifier le style d'habillage de l'objet : sélectionnez l'objet, puis à l'onglet « Format », dans le groupe « Organiser », activez le bouton « Position » > « Autres options de disposition ». Ouvrez la fenêtre « Disposition » à l'onglet « Habillage du texte ».

Dans cette fenêtre, l'habillage appliqué à l'objet est encadré. Vous pouvez le modifier en cliquant sur un autre habillage, puis en validant.

Il existe sept styles d'habillage : « Aligné sur le texte », « Carré », « Rapproché », « Derrière le texte », « Devant le texte », « Au travers », « Haut et bas ». Nous les décrirons ci-dessous.

On peut modifier le style d'habillage par défaut, appliqué lors de l'insertion ou du collage d'un objet : ouvrez le menu Fichier > Options > Options avancées. Dans la rubrique « Couper, Copier, Coller », sélectionnez l'option souhaitée dans la zone de saisie « Insérer/Coller en tant que ».

Quand on colle un objet, préalablement coupé ou copié, il est doté du style d'habillage par défaut (généralement « Aligné sur le texte »).

Un objet peut être positionné au sein de la page du document.

Après sélection de l'objet, l'activation du bouton « Position » (onglet Format, groupe Organiser) propose neuf positions de l'objet sur la page.

Positionné sur la page, l'objet est automatiquement doté de l'habillage « Carré ». Vous pouvez modifier cet habillage.

 $\checkmark$  Objet « Aligné sur le texte »

Le premier style « Aligné sur le texte » se distingue des autres styles d'habillage : il aligne l'objet dans le texte, comme s'il était un caractère.

*Exemple de l'image « Nuage » alignée sur le texte :*

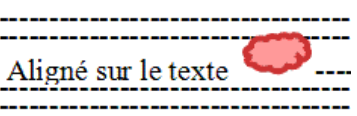

- Comme un caractère, l'objet « Aligné sur le texte » ne peut pas être déplacé sur un espace vide du document. Eventuellement, utilisez la touche Entrée, la touche Tab ou la touche Espace pour positionner l'objet, en le gardant « Aligné sur le texte ».
- Comme à un texte, on peut appliquer à un objet « Aligné sur le texte » un alignement « A gauche », « Centrer », « A droite » et « Justifier », en utilisant les commandes du groupe « Paragraphe » de l'onglet « Accueil ».
- Objet flottant, ancré

Les autres styles d'habillage sont :

- Carré  $\blacksquare$ : le texte est disposé rectangulairement autour de l'objet.
- Rapproché  $\mathcal{H}$ : le texte s'ajuste autour de l'objet.
- Au travers  $\overline{\mathcal{H}}$  : le texte s'ajuste encore davantage autour de l'objet. Selon le type d'objet, la différence avec le style précédent n'est pas toujours visible.
- Haut et bas  $\overline{H}$  : l'objet occupe toute une ligne.
- Derrière le texte  $\Xi$ : l'objet se place derrière le texte.
- Devant le texte  $\mathbb{Z}$ : l'objet se place devant le texte.

Un objet ayant reçu l'un de ces styles d'habillage, est déplaçable sans restrictions. Il est qualifié d' « objet flottant ».

Bien que librement déplaçable, un objet flottant est toujours attaché à un paragraphe : il est « ancré ».

Quand l'objet est sélectionné et que le bouton « Afficher tout » ¶ (onglet Accueil) est activé, une ancre indique à quel paragraphe est attaché l'objet. Elle est située dans la marge de la 1ère ligne de ce paragraphe.

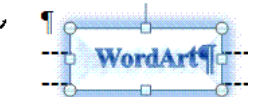

Si on déplace l'objet pour le mettre dans un autre paragraphe, l'ancre se déplace également. Elle se place en marge de la 1ère ligne de ce nouveau paragraphe.

Si on copie, coupe, colle ou si on supprime un paragraphe, l'objet auquel il est rattaché est également copié, coupé, collé ou supprimé.

Pour ancrer l'objet à un autre paragraphe, cliquez-glissez sur l'ancre jusqu'à ce paragraphe.

Pour que l'objet reste ancré au même paragraphe, tout en pouvant être déplacé sur la page du document : cliquez sur le bouton « Position » > « Autres options de disposition », puis dans la fenêtre « Disposition », ouvrez l'onglet « Position » et cochez la case « Ancrer ». L'ancre devient inamovible, un cadenas s'affiche à côté.

# **3**. **ZONE DE DESSIN**

Une zone de dessin est un cadre qui permet de gérer plus facilement des objets graphiques. On y insère des images et des formes.

Il peut être pratique, parfois nécessaire, de créer une zone de dessin :

- La sélection et l'alignement d'objets de types différents sont réalisables dans une zone de dessin.

Pour sélectionner les objets de la zone de dessin : sélectionnez le premier, puis  $Ctrl + \text{clic pour chaque autre objet à sélectionner. Ou bien, plus rapidement (s'ils)$ sont placés de sorte que cette méthode soit applicable), encadrez les objets à sélectionner par cliqué-glissé.

- Une zone de dessin permet de redimensionner et de déplacer tous les objets qu'elle contient à la fois.
- On ne peut tracer des traits reliant deux formes (ces traits sont appelés des « connecteurs ») que si ces formes sont situées dans une zone de dessin.

Pour insérer une zone de dessin : à l'onglet Insertion, dans le groupe Illustrations, cliquez sur « Formes » > « Nouvelle zone de dessin ».

Une zone de dessin est insérée dans le document.

Comme tout objet, une zone de dessin n'est déplaçable librement que si elle est un objet flottant, c'est-à dire si elle n'est pas « Aligné sur le texte ».

Pour déplacer la zone : pointez sur son cadre, puis quand le pointeur a l'aspect d'une croix fléchée, cliquez-glissez.

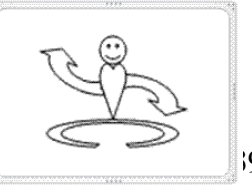

 $\overline{9}$ 

#### **Insertion d'un objet dans une zone de dessin**

Attention : un objet peut apparaître sur une zone de dessin, sans y être inséré.

Affichez le Volet « Sélection et visibilité » pour connaître les objets insérés dans la zone de dessin. Ou bien déplacez la zone de dessin : les objets qui ne bougent pas, n'en font pas partie.

Pour insérer un objet dans une zone de dessin, passez par l'onglet Insertion du ruban, ou bien faites un Copier / Coller sur la zone de dessin avec l'option de collage « Image » (l'objet acquiert dès lors le type « Image »).

Remarques :

- Par cliqué-glissé, on ne peut ni insérer un objet dans une zone de dessin, ni l'en sortir.
- Les objets d'une zone de dessin ne sont plus concernés par la notion d'habillage.

#### **Format d'une zone de dessin**

- Comme à toute forme, on peut appliquer une bordure, un remplissage, une taille précise et un style d'habillage à une zone de dessin. Utilisez la fenêtre « Format de la zone de dessin ». Pour l'afficher : faites un clic droit sur la zone de dessin (en dehors d'un objet) > « Format de la zone de dessin ».
- Pour redimensionner la zone de dessin, cliquez-glissez sur l'une de ses poignées, représentées par des points.

Pour l'agrandir un peu, son cadre restant à égale distance des objets qu'elle contient : faites un clic droit sur la zone de dessin > Agrandir.

Pour l'ajuster à son contenu : clic droit sur la zone de dessin > Ajuster.

- Pour redimensionner tous les objets de la zone de dessin, tout en gardant la même échelle pour tous : faites un clic droit sur le contour de la zone de dessin > Mettre le dessin à l'échelle, puis cliquez-glissez sur une poignée.

Désactivez ensuite la commande en cliquant à nouveau sur l'option « Mettre le dessin à l'échelle ».

# **4. FORMES**

Pour afficher la galerie des formes : sous l'onglet Insertion, dans le groupe « Illustrations », cliquez sur le bouton « Formes ».

Y sont d'abord proposées les formes récemment utilisées.

En dessous, les formes sont classées en six catégories : Lignes, Formes de base, Flèches pleines, Organigrammes, Bulles et légendes et Etoiles et bannières.

La dernière forme proposée est « Nouvelle zone de dessin » (forme étudiée précédemment, paragraphe 3 de ce chapitre).

Il existe d'autres formes automatiques. Dans le groupe Illustrations, activez le bouton « Images clipart ». Dans le volet affiché à droite de l'écran, tapez dans la zone « Rechercher » l'expression « Formes automatiques », et cochez la case « Inclure le contenu Office.com ».

#### **Insertion de la forme**

Cliquez sur la forme choisie. Sur le document, le pointeur prend l'aspect d'une croix noire

- Cliquez sur le document pour insérer la forme standard.
- Ou bien cliquez-glissez pour lui donner l'allure souhaitée.

Si vous cliquez-glissez en appuyant sur la touche Maj (Shift), la forme restera régulière, elle ne sera pas déformée.

*Exemple : par cliqué-glissé en appuyant sur la touche Maj, insérez dans le document la forme d'info-bulle « Emoticône », classée dans la catégorie « Formes de base ». Elle reste circulaire.*

Si vous cliquez-glissez en appuyant sur la touche Ctrl, vous dessinerez la forme à partir de son centre (même si le pointeur reste à l'angle inférieur droit de la forme).

#### **Outils de dessin**

Une forme étant sélectionnée, le ruban affiche l'onglet supplémentaire « Outils de dessin », comprenant le seul onglet « Format ».

#### **WordArt**

WordArt : traduisez par « l'art du mot », texte mis sous forme artistique.

Pour insérer un WordArt, cliquez sur le bouton « WordArt » dans le groupe « Texte », sous l'onglet « Insertion ».

On appelle WordArt un texte mis en forme. En fait, un WordArt a la nature d'une zone de texte sans contour.

Le Volet « Sélection et visibilité » qualifie d'ailleurs un WordArt de « zone de texte ». Il est vrai que le mot WordArt fait davantage rêver…

En insérant une zone de texte, puis en lui supprimant son contour (après sélection, sous l'onglet Format, dans le groupe « Styles de formes », activez le bouton « Contour de forme » > « Sans contour »), et en lui appliquant un effet WordArt (cliquez sur l'effet souhaité dans la galerie des effets WordArt du groupe « Styles WordArt »)… on obtient un « WordArt ».

…ou bien en choisissant une épaisseur de trait de contour à un WordArt (dans le groupe « Styles WordArt », activez le bouton « Contour de forme » > Epaisseur), on obtient une « zone de texte ».

#### **Poignée jaune**

Certaines formes, quand elles sont sélectionnées, affichent une poignée représentée par un losange jaune. Cette poignée est appelée « poignée d'ajustement ». En cliquant-glissant dessus, on modifie l'apparence de l'objet.

#### *Exemple :*

*Insérez la forme d'info-bulle « Emoticône », classée dans la catégorie « Formes de base ».*

*En cliquant-glissant sur la poignée d'ajustement, c'est-à-dire sur le losange jaune (sur la bouche), vous changerez l'expression de la forme.*

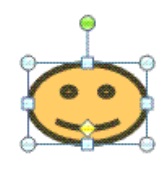

## **« Courbe », « Forme libre » et « Dessin à main levée »**

« Courbe », « Forme libre » et « Dessin à main levée » sont les noms donnés (lire les info-bulles en passant le pointeur sur les formes) aux trois dernières formes de la catégorie « Lignes ».

Ces trois formes se distinguent des autres par des particularités relatives au tracé de chacune.

Pour tracer ces formes, il est particulièrement recommandé d'afficher le quadrillage : sous l'onglet Affichage, dans le groupe Afficher, cochez la case « Quadrillage ».

Pour terminer le tracé des formes « Courbe » et « Forme libre » :

- Soit on double-clique
- Soit on clique sur le point de départ pour obtenir une forme fermée.

 $\checkmark$  « Dessin à main levée »  $\check{\checkmark}$ 

C'est la dernière forme de la catégorie « Lignes ».

Après sélection de la forme, cliquez-glissez sur le document. Le pointeur revêt l'aspect d'un crayon. On termine le dessin en relâchant la souris.

 $\checkmark$  « Courbe »  $\hat{ }$ 

Pour tracer une courbe, cliquez, puis relâchez la souris.

Glissez le pointeur.

Cliquez à nouveau, vous obtiendrez un angle arrondi.

On continue ainsi jusqu'à obtention de la courbe souhaitée : clic puis glisse.

 $\checkmark$  « Forme libre »  $\circledcirc$ 

Pour dessiner une « forme libre » :

- On peut procéder comme précédemment : clic puis glisse.
	- Contrairement à la forme « Courbe », les angles ne sont pas arrondis, on obtient une ligne brisée.
- On peut également cliquer-glisser.

Le pointeur revêt l'aspect d'un crayon, avec lequel on peut dessiner, exactement comme avec la forme « Dessin à main levée ».

## **Modification du tracé d'une forme**

Pour modifier le tracé d'une forme, on peut agir :

- Sur ses points, appelés « points d'ancrage », ou « nœuds »,
- Sur ses segments,
- Ou sur ses lignes directrices.

On commence toujours par afficher les points de la forme.

Pour afficher les points : sélectionnez la forme, puis faites un clic droit dessus > Modifier les points.

- $\checkmark$  Les points
- Pour déplacer un point, cliquez-glissez dessus.
- Pour ajouter et déplacer un point, cliquez-glisser sur le tracé.
- Pour supprimer un point :  $Ctrl + \text{clic sur le point.}$

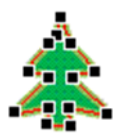

Un clic droit sur un point affiche plusieurs commandes, en particulier : « Ajouter un point », « Supprimer un point », « Fermer la trajectoire », « Ouvrir la trajectoire ».

 $\checkmark$  Les segments

Une portion de ligne, droite ou courbe, située entre deux points, est appelée « segment ».

Un segment droit peut être transformé en segment courbe, et réciproquement. Procédez ainsi :

- Affichez les points.
- Faites un clic droit sur le segment à modifier > choisissez l'une des options « Segment courbé » ou « Segment droit ».
- $\checkmark$  Les lignes directrices

On peut également modifier le tracé d'une forme en changeant l'orientation de ses lignes directrices. Ce changement d'orientation s'effectue en cliquant-glissant sur la poignée de la ligne directrice.

Une ligne directrice passe par un point d'ancrage.

Pour afficher les lignes relatives à un point : affichez les points, puis cliquez sur le point dont on souhaite modifier une ligne directrice. Si aucune ligne ne s'affiche, faites un clic droit sur le point, et donnez-lui le type « Point d'angle », « Point lisse » ou « Point symétrique » :

- Point d'angle : les deux lignes sont déplaçables indépendamment l'une de l'autre.
- Point lisse : les deux lignes sont alignées et leurs poignées resteront symétriques par rapport au point d'ancrage.
- Point symétrique : les deux lignes sont également alignées, mais cette fois, les deux poignées sont déplaçables indépendamment l'une de l'autre.

Pour changer le type d'un point d'ancrage : faites un clic droit sur le point > choisissez le type souhaité. Ou bien, en déplaçant une poignée : appuyez sur Alt pour obtenir un point d'angle, sur Maj un point lisse, ou sur Ctrl un point symétrique.

## **Connecteurs**

Exceptées les trois formes que l'on vient de voir, les formes de la catégorie « Lignes » peuvent être utilisées comme des « connecteurs », assurant une « connexion » entre deux formes.

Les connecteurs permettent de relier deux formes insérées dans une zone de dessin.

Procédez ainsi pour relier deux formes par un connecteur :

- Deux formes étant dans une zone de dessin, choisissez la forme connecteur souhaitée.
- Approchez le pointeur de la  $1<sup>ère</sup> forme$ , cliquez sur un point de connexion rouge, puis relâchez la souris.
- Glissez le pointeur pour l'approcher de la  $2^{\text{eme}}$  forme.
- Cliquez également sur un point de connexion rouge.

Les deux formes sont reliées par le connecteur. Elles le restent même si on les déplace.

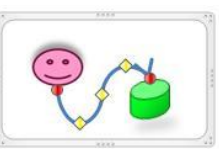

Si on sélectionne le trait (en cliquant dessus), un rond rouge apparaît à chaque point de connexion, matérialisant l'attachement du connecteur à chaque forme.

Si on souhaite que le connecteur relie les deux formes le plus directement possible : clic droit sur le connecteur > Rediriger les connecteurs.

Pour détacher un connecteur d'une forme : sélectionnez-le, puis cliquez-glissez sur le rond rouge de l'extrémité.

- **Zones de texte**
	- $\checkmark$  Afficher un texte dans une forme

Pour afficher du texte sur une forme :

- Ou bien : faites un clic droit sur la forme > Ajouter du texte. La forme devient une « zone de texte ».
- Ou bien <u>insérez dans la forme une « Zone de texte »</u>  $\boxed{A}$  : onglet Insertion, groupe Texte, activez le bouton « Zone de texte », puis choisissez la zone de texte souhaitée. La forme « Zone de texte » est également présente dans la catégorie « Formes de base », il s'agit de la première forme.

Avec un clic droit sur le contour de la zone de texte, vous pouvez accéder à la commande « Format de la zone de texte » qui ouvre une fenêtre de même nom.

On peut par ailleurs appliquer au texte de la zone de texte un effet WordArt : la forme étant sélectionnée, activez l'onglet Format, puis dans le groupe « Styles WordArt », affichez la galerie des effets WordArt en cliquant sur le bouton  $\Box$  d'info-bulle « Autres ». Au passage du pointeur sur un effet, on visualise le résultat sur la zone de texte (si nécessaire, déplacez la forme).

 $\checkmark$  Ecriture d'un texte sur plusieurs zones de texte

Quand une zone de texte est pleine, son contenu peut se poursuivre dans une autre zone de texte. On peut ainsi « lier » plusieurs zones de texte.

Pour lier deux zones, procédez ainsi :

- Commencez par vérifier que la 2ème zone dans laquelle sera « vidé » le texte en surplus, soit vide. Activez le bouton « Afficher tout » ¶. Dans cette 2ème zone, il ne doit être affiché que le caractère ¶.
- Sélectionnez la 1<sup>ère</sup> zone.
- Cliquez sur le bouton « Créer un lien » situé sous l'onglet Format, dans le groupe « Texte ».
- Le curseur a pris la forme d'un pichet. Versez ce pichet dans la 2<sup>ème</sup> zone.

Pour supprimer le lien entre les deux zones de texte, sélectionnez la 1<sup>ère</sup> zone, puis activez le bouton « Rompre la liaison » du groupe « Texte ».

## **Changer de forme**

Vous pouvez changer de forme, en conservant le format et le texte de la présente forme : sélectionnez la forme, puis sous l'onglet Format, dans le groupe « Insérer des formes », cliquez sur le bouton « Modifier la forme »  $\mathcal{F}$  > « Modifier la forme ».

Choisissez la nouvelle forme souhaitée.

## **5. IMAGE**

On peut insérer une image clipart (fournie par Word), également une image importée d'un fichier.

Quand une image est sélectionnée, le ruban affiche l'onglet « Outils Image », qui comprend le seul onglet « Format ».

## **Image clipart**

Sous l'onglet Insertion, dans le groupe Illustrations, activez le bouton « Images clipart ». A droite de l'écran, s'affiche le volet « Images clipart ». Cliquez sur l'image choisie, ou bien sur la droite de cette image, afin d'ouvrir un menu qui contient différentes commandes parmi lesquelles « Insérer ».

Un clipart est généralement constitué de plusieurs parties. Pour modifier l'image : clic droit > Modifier l'image (le 1<sup>er</sup>). Le clipart est automatiquement inséré dans une zone de dessin. Chacune de ses parties est modifiable comme une forme.

## **Image importée d'un fichier**

Activez le bouton « Image ». Dans la fenêtre « Insérer une image » qui s'affiche, cherchez le fichier, puis double-cliquez sur l'image pour l'insérer dans le document.

## **Rognage d'une image**

« Rogner » une image consiste à en couper (supprimer) une partie. Pour rogner une image :

- Sélectionnez l'image.
- Sous l'onglet Format, dans le groupe Taille, activez le bouton « Rogner » > « Rogner »

Des « poignées de rognage » apparaissent sur l'image.

- Cliquez-glissez sur une poignée pour rogner l'image.
	- Pour rogner l'image symétriquement des deux côtés : Ctrl + cliquez-glissez sur une poignée latérale.
	- Pour rogner l'ensemble de l'image : Ctrl + cliquez-glissez sur une poignée d'angle.
- Pour terminer, cliquez sur le bouton Echap (Esc).

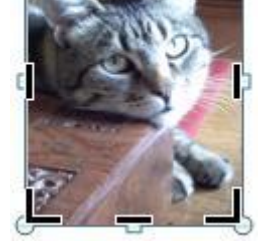

**Chat beau (nommé Arlette) en rogne**

## $\checkmark$  « Rogner à la forme »

Après sélection, on peut rogner une image, en la découpant selon la forme choisie : dans le groupe Taille (onglet Format), activez le bouton « Rogner » > « Rogner à la forme ».

La forme est mise à l'échelle de l'image.

*Exemple d'une image rognée en forme de cœur :* 

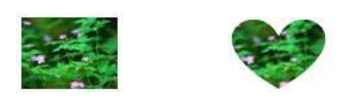

Pour modifier le rapport hauteur - largeur d'une image qui a été rognée : sélectionnez l'image rognée, puis activez le bouton « Rogner » > « Rapport hauteur-largeur ».

## **Détourage**

« Détourer » une image permet de lui effacer son arrière-plan (lui enlever le tour). Pour détourer une image :

- Sélectionner l'image.
- Sous l'onglet Format, dans le groupe « Ajuster », activez le bouton « Suppression de l'arrière-plan ». L'onglet du même nom s'affiche, il comprend les commandes de détourage.

Les zones qui seront supprimées sont colorées en rose. Pour les modifier, cliquezglissez sur les poignées de la zone de sélection.

Pour affiner la suppression, on peut utiliser dans le groupe « Affiner », les boutons « Marquer les zones à supprimer » et « Marquer les zones à conserver ». Les zones marquées du signe + seront conservées, celles marquées du signe – seront supprimées.

## **Rétablir une image**

Pour rétablir une image dont on a modifié la forme :

- Sélectionnez l'image.
- Sous l'onglet Format, dans le groupe Ajuster, activez le bouton « Rétablir l'image ».

L'option « Rétablir l'image » ne redonne pas à l'image sa taille d'origine.

Pour rétablir l'image avec sa taille d'origine, choisissez la seconde option.

Une image ayant été compressée perd définitivement les zones qui ont été rognées.

## **Capture d'écran**

On peut insérer une capture d'écran sur un document. La capture d'écran a la nature d'une image.

- Pour insérer une capture d'écran entière : sous l'onglet Insertion, dans le groupe Illustrations, activez le bouton « Capture ». Puis sélectionnez l'écran.
- Pour insérer une partie de capture d'écran : activez le bouton « Capture » > « Capture d'écran ». Puis cliquez-glissez en diagonale sur la partie à insérer dans le document.

# **6. SMARTART, GRAPHIQUE**

## **SmartArt**

L'info-bulle du bouton « SmartArt », situé dans le groupe « Illustrations », précise qu'un graphique SmartArt permet de « communiquer visuellement des informations ».

Cliquer sur le bouton « SmartArt » affiche la fenêtre « Choisir un graphique SmartArt ».

Il existe sept types de SmartArt, proposant chacun plusieurs modèles. Sélectionnez à gauche un type, puis au centre un modèle. Validez.

Vous pouvez saisir un texte soit directement dans le graphique, soit dans le volet qui s'affiche en cliquant sur les flèches à gauche du graphique.

Quand le SmartArt lui-même ou l'une des formes qu'il contient, est sélectionné, les « Outils SmartArt » s'affichent, répartis sur les deux onglets : « Création » et « Format ».

En utilisant l'onglet Création, on peut en particulier :

- Changer de disposition SmartArt : après sélection du SmartArt, cliquez sur une autre disposition de la galerie.
- Ajouter une forme au SmartArt : sélectionnez la forme à côté de laquelle vous souhaitez ajouter une autre forme, puis cliquez sur le bouton « Ajouter une forme » dans le groupe « Créer un graphique ».
- $\checkmark$  Transformer une image en SmartArt

Pour transformer une image en SmartArt :

- Sélectionnez l'image.
- Sous l'onglet Format, dans le groupe « Styles d'images », activez le bouton « Disposition d'image ». Choisissez la disposition de SmartArt souhaitée.

## **Graphique**

La création d'un graphique s'effectue avec Excel (de la même version que celle de Word sous laquelle est réalisé le document), sinon avec MS Graph.

Les « Outils de graphique » sont répartis sur les trois onglets : « Création », « Disposition » et « Mise en forme ».

Cliquez sur le bouton « Graphique ». La fenêtre « Insérer un graphique » apparaît. A gauche, choisissez un type de graphique, puis au centre choisissez un modèle. Validez.

Une feuille de calcul Excel s'affiche à droite. Elle contient un tableau de données, encadré d'une bordure bleue.

Le graphique correspondant s'affiche à gauche dans le document Word.

Saisissez vos propres données dans le tableau. Vous pouvez ajouter, ou supprimer des lignes et des colonnes de données. Pour supprimer lignes et colonnes, cliquez-glissez sur le coin inférieur droit du tableau.

Chaque modification de données (après validation) se répercute aussitôt sur le graphique contenu dans le document Word.

# **CHAPITRE 5 – MISE EN PAGE**

#### **Aperçu avant impression**

Avant d'imprimer un document, il est important de vérifier, et de modifier si nécessaire, sa mise en page.

Vous pouvez avoir un aperçu du document en cours en activant la commande « Aperçu avant impression » : ouvrez le menu Fichier > Imprimer.

Ou bien, plus rapidement : dans la barre d'outils Accès rapide (en haut à gauche de l'écran), cliquez sur le bouton **d**'info-bulle « Apercu avant impression et imprimer ».

Dans la mesure où ce bouton est souvent utilisé, il est conseillé de le placer dans la barre d'outils Accès rapide. S'il n'y est pas : cliquez sur la flèche  $\|\cdot\|$  à l'extrémité de la barre, puis cochez « Aperçu avant impression et imprimer ».

Pour faire défiler le texte, utilisez le curseur ou les flèches de la barre verticale à droite.

La fenêtre dispose d'une fonction « Zoom », en bas de l'écran.

En cliquant sur la commande « Mise en page », on affiche la fenêtre du même nom. La fenêtre « Mise en page » est également accessible sous l'onglet « Mise en page », en cliquant sur le lanceur  $\overline{a}$  du groupe « Mise en page ».

#### **Outils de mise en page**

Sur le ruban, on utilisera naturellement l'onglet « Mise en page » (dont les commandes ne sont accessibles que si une imprimante a été installée), également l'onglet « Insertion » (principalement pour insérer saut de section, en-tête ou pied de page).

Pour afficher ou masquer les règles horizontale et verticale : cliquez sur le bouton d'info-bulle « Règle », situé en haut de la barre de défilement verticale.

#### **Création d'une nouvelle section pour une mise en page différente**

Par défaut, un document constitue une seule section. La même mise en page est automatiquement reproduite d'une page à l'autre, en particulier mêmes marges, même en-tête, même pied de page.

Créer une nouvelle section permet d'appliquer une mise en page différente de celle appliquée à la section précédente.

Il est pratique de visualiser le numéro de la section sur la barre d'état (en bas de l'écran). Pour qu'y soit affiché le numéro de section : faites un clic droit sur la barre > cochez « Section ».

Pour créer une nouvelle section, il faut insérer un « saut de section » dans le document. De même :

- Pour créer un nouveau paragraphe, on insère un « saut de paragraphe » en appuyant sur la touche Entrée.
	- Un nouveau paragraphe est représenté par le symbole ¶, visible quand le bouton « Afficher tout » de même icône (onglet Accueil) est activé.

- Pour créer une nouvelle page, on insère un « saut de page », en appuyant sur les touches « Ctrl + Entrée ». Ou bien : sous l'onglet « Insertion », dans le groupe « Pages », on clique sur le bouton « Saut de page ».

Une nouvelle page est représentée par une ligne en pointillé, portant la mention « Saut de page », visible quand le bouton « Afficher tout » ¶ (onglet Accueil) est activé.

Pour créer un saut de section : sous l'onglet Mise en page, dans le groupe « Mise en page », activez le bouton « Sauts de pages », puis cliquez sur le type de saut de section souhaité. Excepté le saut de section « Continu », les autres types de sauts de section créent une nouvelle page.

Pour visualiser un saut de section, activez le bouton « Afficher tout » ¶ (onglet Accueil). Le saut de section est matérialisé par une double ligne en pointillé portant la mention « Saut de section », suivie entre parenthèses du type du saut de section.

Pour sélectionner la double ligne, cliquez devant dans la marge. Si nécessaire, faites préalablement un saut de ligne (Entrée) devant la double ligne.

Après sélection, le saut de section peut être déplacé, copié ou supprimé, en fonction des mises en page souhaitées.

Un saut de section contient la mise en page de la section précédente.

Effectuer un copier/coller d'un saut de section (double ligne en pointillé) permet ainsi d'affecter une mise en page.

# **1. TAILLE ET DISPOSITION**

Par défaut, la taille de la page est le format A4, c'est-à-dire  $21 \times 29.7$  cm (norme française). On peut choisir une autre taille, après activation du bouton « Taille », situé dans le groupe « Mise en page ».

La commande « Autres tailles de papier » affiche la fenêtre « Mise en page ». Ouverte à l'onglet « Papier », on peut y définir la largeur et la hauteur exactes souhaitées.

On peut aussi afficher la fenêtre « Mise en page » en cliquant sur le lanceur du groupe « Mise en page ».

La fenêtre « Mise en page » contient également l'onglet « Disposition ».

On peut y modifier l'alignement vertical. Par défaut, cet alignement est « Haut » : le curseur se place automatiquement en haut d'une nouvelle page.

Il peut être Centré, Justifié ou Bas.

Ces éléments de mise en page (Taille, Alignement vertical) ne peuvent s'appliquer qu'à une page entière.

Si on applique l'un d'eux sur un texte comprenant un saut de section « Continu », en activant dans la fenêtre « Mise en page » l'option « Appliquer à cette section », le type de saut de section est automatiquement changé en saut de section « Page suivante ».

## **2. LES MARGES**

Par définition, les marges sont les espaces blancs en limite de page, laissés non imprimés.

On verra plus loin (§ 6. EN-TETE ET PIED DE PAGE) qu'on peut cependant insérer un entête dans la marge du haut et un pied de page dans la marge du bas.

Il y a 4 marges : en haut, en bas, à gauche et à droite.

Elles sont visibles en mode Page, mode habituel d'écriture d'un document (onglet Affichage, groupe « Affichages document », le bouton « Page est activé »).

Les 4 parties bleues des règles horizontales et verticales indiquent leur largeur. Par défaut, elles sont égales à 2,5 cm.

Pour modifier la taille d'une marge, deux méthodes sont possibles :

Avec la règle

Pointez sur l'extrémité de la partie bleue correspondant à la marge à redimensionner. Quand le curseur prend la forme d'une double flèche blanche (d'info-bulle : marge de gauche, marge de droite, marge supérieure ou marge inférieure), cliquez-glissez.

En appuyant simultanément sur la touche Alt, les dimensions en centimètres apparaissent sur la règle.

 $\checkmark$  Avec le ruban

On utilise cette fois la fenêtre « Mise en page » ouverte à l'onglet « Marges ». Pour l'afficher : cliquez sur le lanceur  $\Box$  du groupe « Mise en page ».

La méthode est plus précise. On peut définir les marges en centimètres.

On ne risque pas, comme avec la méthode précédente, de déplacer des marques de retrait ou de tabulation.

Si un saut de section de type « Continu » a été inséré en cours de page, les dimensions des marges peuvent différer dans la même page, d'une section à la suivante.

## **3. ORIENTATION**

Pour modifier l'orientation des pages, cliquez dans le groupe « Mise en page » sur le bouton « Orientation ».

- Par défaut, l'orientation est verticale, c'est-à-dire « Portrait » :  $\Box$ 

- On peut la choisir horizontale, c'est-à-dire « Paysage » :

Pour appliquer l'orientation souhaitée à une section, ouvrez la fenêtre « Mise en page » à l'onglet « Marges », puis activez l'option « Appliquer à partir de cette section ».

L'orientation ne peut être appliquée qu'à une page entière.

Si on applique une orientation à un texte comprenant un saut de section « Continu », tout en activant dans la fenêtre « Mise en page » l'option « Appliquer à cette section », le type de saut de section est automatiquement changé en saut de section « Page suivante ».

# **4. PAGE DE GARDE**

Word propose des pages de garde. Une page de garde est une page de couverture. On peut par exemple y indiquer le titre du document, l'auteur, la date.

Pour afficher la galerie des pages de garde prédéfinies : sous l'onglet Insertion, dans le groupe « Pages », cliquez sur le bouton « Page de garde ».

Saisissez vos propres données.

Si vous changez de modèle, la nouvelle page de garde conserve les données saisies dans le précédent modèle.

## **5. ARRIERE-PLAN ET BORDURE**

Pour définir un arrière-plan de page ou une bordure de page, utilisez, sous l'onglet « Mise en page », dans le groupe « Arrière-plan de page » les boutons :

- « Filigrane »
- « Couleur de page »
- « Bordures de page ».

## **6. EN-TETE ET PIED DE PAGE**

Un en-tête est une insertion d'éléments dans la marge du haut. Un pied de page est une insertion d'éléments dans la marge du bas.

Outre du texte, en-tête et pied de page peuvent comprendre des objets graphiques : images, zones de textes, etc.

Remarque : l'insertion d'un numéro de page dans la marge supérieure constitue un en-tête, dans la marge inférieure un pied de page.

 $\checkmark$  Insertion d'un en-tête, d'un pied de page ou d'un numéro de page

Il suffit de double-cliquer dans la marge supérieure ou dans la marge inférieure pour la sélectionner.

Le ruban affiche alors un onglet supplémentaire « Outils des en-têtes et pieds de page », qui comprend le seul onglet « Création ».

Pour sélectionner à nouveau le corps du document, double-cliquez dessus.

Des modèles d'en-têtes et de pied de page sont proposés par Word. Pour afficher la galerie des modèles prédéfinis :

- Sélectionnez une marge en double-cliquant dessus.

- Sous l'onglet « Insertion », dans le groupe « En-tête et pied de page », activez le bouton « En-tête », « Pied de page » ou « Numéro de page ».

Choisissez un modèle dans la galerie, ou bien activez l'option de modification ou de suppression de l'élément (en-tête, pied de page ou numéro de page).

 $\checkmark$  Ajouts, modifications et mise en forme

Dans un en-tête ou dans un pied de page, on peut écrire, insérer des objets graphiques, une date, un QuickPart, mettre en forme (police, bordure, trame), comme dans le corps du document.

Les éléments insérés peuvent déborder de la zone de l'en-tête ou du pied de page, voire être entièrement en dehors de l'en-tête ou du pied de page.

*Exemple : on peut insérer dans l'en-tête une image avec l'habillage « Derrière le texte », puis la déplacer par cliqué-glissé jusque dans le corps du texte.*

Pour modifier ensuite ces éléments, il convient de sélectionner la zone dont ils font partie.

 $\checkmark$  Insertion d'un en-tête ou d'un pied de page propre à une section

La création d'une section est nécessaire, mais elle n'est pas suffisante pour créer un entête ou un pied de page différent de celui de la section précédente.

S'il y a création de section, il est indiqué à chaque en-tête et à chaque pied de page, la mention « Identique au précédent ».

Afin de pouvoir insérer un en-tête ou un pied de page distinct de celui de la section précédente, il faut effacer cette mention.

Pour l'effacer, désactivez l'option par défaut « Lier au précédent » : l'en-tête ou le pied de page étant sélectionné (double-cliquez dedans), cliquez dans le groupe « Navigation » sur le bouton « Lier au précédent ».

La mention « Identique au précédent » s'efface de l'en-tête ou du pied de page sur toutes les pages de la section. Il est dès lors possible de saisir un en-tête ou un pied de page distinct de celui de la section précédente.

# **7. DISPOSITION EN COLONNES**

Par défaut, un texte est présenté sur une seule colonne.

La création d'une disposition en plusieurs colonnes crée automatiquement une nouvelle section.

 $\checkmark$  Mise en colonnes

Pour disposer un texte sur plusieurs colonnes, procédez ainsi :

- Vérifiez d'abord que le texte à mettre en colonnes est suivi d'un paragraphe, même vide (sinon, tapez Entrée à la fin du texte) afin de pouvoir retrouver la mise en page du texte précédent.
- Sélectionnez le texte.

Si vous n'en avez pas, vous pouvez en créer un en tapant sans espace =*rand (8,3)* ou bien *=lorem(8,3).*

Un texte de 8 paragraphes de 3 phrases chacun s'affichera, sur lequel vous pourrez tester la disposition en colonnes.

- Mise en colonnes : sous l'onglet « Mise en page », dans le groupe « Mise en page », cliquez sur le bouton « Colonnes ».

Sélectionnez le nombre de colonnes ainsi que la disposition souhaitée.

La dernière commande « Autres colonnes » affiche la fenêtre « Colonnes », qui permet en particulier de définir la largeur et l'espacement des colonnes.

En activant le bouton « Afficher tout » ¶, on constate que Word a créé automatiquement une section propre à cette nouvelle présentation.

Le texte en colonnes est entouré de *deux sauts de section*, matérialisés par deux doubles lignes en pointillé, l'une placée juste avant et l'autre juste après le texte disposé en colonnes.

#### $\checkmark$  Coupure d'un mot en fin de ligne

Par défaut, les mots ne sont pas coupés en fin de ligne. Lorsque les lignes sont courtes, ce qui est le cas pour un texte présenté en colonnes, il peut apparaître utile que les mots soient coupés en fin de ligne.

Par défaut, la coupure des mots s'applique à tout le document. Sinon, sélectionnez la partie du texte où vous souhaitez l'appliquer.

Sous l'onglet « Mise en page », dans le groupe « Mise en page », cliquez sur « Coupure de mots ». Choisissez les options souhaitées.

#### $\checkmark$  Modifier la largeur des colonnes

Placez le curseur dans le texte en colonnes.

Il y a deux méthodes pour modifier la largeur des colonnes :

- Sur la règle

Sur la règle, cliquez-glissez sur une extrémité de colonnes : le pointeur revêt l'aspect d'une double-flèche  $\leftrightarrow$ , et une info-bulle indique « Marge de droite » ou « Marge de gauche ».

- Avec la fenêtre « Colonnes »

Pour afficher la fenêtre « Colonnes » : cliquez sur le bouton « Colonnes » > « Autres commandes ».

Ou plus rapidement : double-cliquez dans la règle sur un séparateur de colonnes (pointeur  $\leftrightarrow$ ).

Contrairement à la méthode précédente utilisant la règle, cette méthode présente l'avantage de ne pas risquer de déplacer un retrait ou un taquet de tabulation.

#### $\checkmark$  Suppression de la présentation en colonnes

A la fois pour annuler la présentation en colonnes, et pour supprimer les sauts de section qui ont été automatiquement créés, supprimez les deux sauts de section qui encadrent la disposition en colonnes. Pour chacun, cliquez devant, puis appuyez sur la touche Suppr.

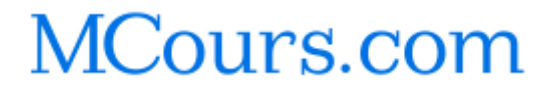

# **8. NUMEROTATION DES LIGNES**

Pour numéroter les lignes d'un texte : dans le groupe « Mise en page », activez le bouton « Numéros de lignes », puis cliquez sur l'option de numérotation souhaitée.

Pour visualiser les numéros de lignes, fermez le Volet de navigation, s'il est ouvert : sous l'onglet Affichage, dans le groupe Afficher, décochez la case « Volet de navigation ».

Par défaut, toutes les lignes du document sont numérotées.

Pour qu'un paragraphe n'ait pas ses lignes numérotées : placez le curseur dans ce paragraphe, puis activez le bouton « Numéros de lignes » > « Supprimer pour le paragraphe actuel ».

Pour paramétrer la numérotation des lignes, utilisez la fenêtre « Numérotation des lignes.

Pour l'afficher :

- Affichez la fenêtre « Mise en page » : cliquez sur le lanceur  $\blacksquare$  du groupe « Mise en page », et ouvrez-la à l'onglet « Disposition ».
- Activez le bouton « Numérotation des lignes ».

# **CHAPITRE 6 – LES STYLES**

Un style est constitué d'un ensemble d'attributs de mise en forme, ensemble auquel on a donné un nom.

Par défaut, le style appliqué à un texte est le style « Normal ». Ce style fait partie des styles définis par Word 2010.

On peut également créer ses propres styles.

*Exemple : création d'un style de caractère, permettant d'appliquer la mise en forme : police Cambria, style Gras, couleur de police rouge. On a nommé le style CGR.*

On définit :

- des styles de caractères : mise en forme de la police
- des styles de paragraphes : retrait, tabulations, mise en forme des caractères, etc.
- des styles de listes : niveaux, types de puces, polices, etc.

- des styles de tableaux : nombre de lignes et de colonnes, bordure, trame, etc.

Pour définir le style d'un élément, on peut se servir de styles d'autres éléments.

Un style présente l'intérêt d'être applicable à volonté et rapidement : après sélection du texte (ou placement du curseur dans le texte), il suffit de cliquer sur le nom du style pour l'appliquer.

*Reprenons l'exemple précédent : il est plus rapide de sélectionner un texte et de lui appliquer le style CGR d'un seul clic, plutôt que de lui appliquer successivement les trois mises en forme, police de caractères Cambria, style Gras et couleur de police rouge.*

Règle importante : si on modifie le style, tous les textes du document auxquels on a appliqué ce style, seront automatiquement modifiés en conséquence.

C'est l'intérêt essentiel (parfois le danger…) d'un style.

*Reprenons l'exemple précédent : si on modifie le style CGR en lui ajoutant la mise en forme « Italique », tous les éléments auxquels a été appliqué le style CGR auront leurs caractères en italique.*

Il existe des styles définis par Word 2010. Ce sont des styles « prédéfinis ». Ils ne sont pas supprimables. Parmi eux, on distingue le style Normal et les styles de titres (il existe neuf niveaux de Titre : Titre 1, Titre 2…)

Un style peut aussi :

- Etre créé dans le document en cours (cf. § 4 et § 5)
- Avoir été importé d'un document (cf. § 6 « Copier un style »)
- Avoir été créé dans un modèle sur lequel est basé le document actif (cf. chapitre 7 § 2 « Création d'un modèle »).

# **1. LA GALERIE DES STYLES ET LE VOLET « STYLES »**

On peut visualiser les noms des styles dans la galerie des styles et dans le volet Styles.

## **La galerie des styles**

Les styles qualifiés de « styles rapides » sont exposés, sous l'onglet Accueil, dans la galerie du groupe « Style ». En font partie les styles qui sont censés être les plus utilisés.

Si nécessaire, utilisez les flèches à droite de la galerie pour afficher les autres styles de la galerie.

En passant le pointeur sur les styles, on peut visualiser leurs effets sur le texte du document en cours.

Pour supprimer un style de la galerie, (il n'apparaîtra plus que dans le volet Styles) : faites un clic droit sur le nom du style  $>$  « Supprimer de la galerie de styles rapides ».

## **Le volet « Styles »**

Pour afficher <u>le volet « Styles »</u>, cliquez sur le lanceur **de** du groupe « Style ». Par cliqué-glissé sur son contour, on peut agrandir ou réduire le volet. Par cliqué-glissé sur sa barre de titre, on peut le déplacer. Pour le replacer à l'état initial, double-cliquez sur sa barre de titre.

Pour ajouter un style du volet Styles à la galerie : faites un clic droit sur le nom du style > « Ajouter à la galerie de styles rapides ».

Quand on pointe sur un style ou sur une mise en forme du volet Styles, une info-bulle indique ses caractéristiques.

En cochant la case « Afficher l'aperçu », les noms des styles et mises en forme sont affichés avec leur mise en forme spécifique.

En bas du volet Styles, le bouton « Options » commande l'affichage de la fenêtre « Options du volet Styles ».

Cette fenêtre permet de paramétrer l'affichage du volet :

 $\checkmark$  « Sélectionner les styles à afficher »

Dans la rubrique « Sélectionner les styles à afficher », hormis « Tous les styles », on peut choisir l'une des options suivantes d'affichage des styles :

- « En cours d'utilisation » : seront affichés dans le volet les styles utilisés dans le document.
- « Dans le document actif » : seront affichés tous les styles déjà utilisés, y compris ceux qui ne sont plus appliqués.
- « Recommandé » : cette option permet de choisir les styles qui seront affichés dans le volet.

Pour les choisir, on utilise la fenêtre « Gérer les styles », ouverte à l'onglet « Recommander ».

Pour afficher cette fenêtre, activez le troisième bouton  $\bullet$ , d'info-bulle « Gérer les styles », en bas du volet Styles.

 $\overline{\ast}$ 

Le cadre central de la fenêtre liste les styles prédéfinis ainsi que les styles déjà utilisés dans le document, avec des numéros de priorité d'affichage.

Quatre boutons permettent de changer ces ordres de priorité : « Monter », « Descendre », « Placer en dernier » et « Affecter une valeur » (on saisit le chiffre de priorité).

Trois autres boutons permettent d'afficher ou de masquer un style.

#### $\checkmark$  « L'ordre de tri de la liste »

Pour modifier l'ordre de tri des styles affichés, renseignez la seconde zone de saisie de la fenêtre « Options du volet Styles ».

Contrairement au tri précédent (appliqué aux styles choisis, après avoir activé l'option « Recommandé », « l'ordre de tri de la liste » s'applique à tous les styles affichés dans le volet.

 $\checkmark$  « Afficher le titre suivant lorsque le niveau précédent est utilisé »

Si on active cette option : au-delà du deuxième niveau, un niveau de titre ou de liste n'apparaitra dans le volet Styles que lorsque le niveau précédent aura été utilisé.

#### $\checkmark$   $\checkmark$  sélectionner les mises en forme à afficher en tant que styles »

Bien que le volet s'appelle « Styles », il peut contenir également des « mises en forme ». A la différence des styles, elles n'ont pas de nom.

Un style auquel on a ajouté une mise en forme constitue une « mise en forme ».

*Exemple*

*Dans la fenêtre « Options du volet Styles », à la rubrique « Sélectionner les mises en forme à afficher en tant que styles », cochez la case « Mise en forme au niveau des polices », et validez.*

*Appliquez le style « Titre 2 » à un paragraphe : placez-y le curseur et cliquez sur Titre 2. Par défaut, le style « Titre 2 » est doté de la police 14 pt, Gras. Vous pouvez le vérifier en pointant sur son nom dans le volet Styles.* 

*Attribuez maintenant à ce paragraphe la police 16 pt, non gras. Le volet Styles affiche alors la mise en forme : Titre 2 + 16pt, Non Gras.*

## **2. APPLICATION D'UN STYLE**

On peut appliquer un style soit à partir de la galerie des styles, soit à partir du volet Styles.

La méthode reste la même : sélection du texte (ou placement du curseur dans le texte), puis clic sur le style.

Nous détaillerons dans le paragraphe suivant (§ 3) l'application d'un style de caractère, de paragraphe ou lié, en fonction de la sélection préalable effectuée.

Pour appliquer un style, on peut également utiliser la fenêtre « Appliquer les styles ».

Pour ouvrir cette fenêtre, activez le lanceur **du groupe Style**, puis cliquez sur l'option « Appliquer les styles ». Ou bien, plus rapidement, appuyez sur les touches :  $Ctrl + Mai (Shift) + S (S comme Styles).$ 

# **3. LES DIFFERENTS TYPES DE STYLES**

Il existe différents types de styles, selon la nature du texte auquel ils s'appliquent :

## **Le style de caractère**

Dans le volet Styles, les noms des styles de caractères sont suivis de la lettre **a**.

Sans sélection préalable, un style de caractère s'applique au mot dans lequel est placé le curseur. En fait, s'il n'y a pas de sélection, Word 2010 sélectionne automatiquement le mot. S'il y a sélection, le style de caractère est appliqué à tout le texte sélectionné.

## **Le style de paragraphe**

Dans le volet Styles, les noms des styles de paragraphes sont suivis du caractère  $\mathbb{I}$ . Sans sélection préalable, le style de paragraphe s'appliquera au paragraphe dans lequel est placé le curseur. En fait (comme précédemment), s'il n'y a pas de sélection, Word 2010 sélectionne automatiquement le paragraphe.

Si des paragraphes sont sélectionnés, le style leur est appliqué.

Si un paragraphe n'est pas entièrement sélectionné, le style s'appliquera à tout le paragraphe. On ne peut appliquer un style de paragraphe qu'à des paragraphes entiers.

En mode Brouillon ou en mode Plan, il est possible d'afficher les noms des styles de paragraphe : ouvrez le menu Fichier > Options > Options avancées > dans la rubrique « Afficher », saisissez une « Largeur du volet de la zone de style » (3 cm par exemple, vous pourrez ensuite la modifier par cliqué-glissé).

## **Le style lié**

Dans le volet Styles, les noms de styles liés sont suivis des caractères ¶**a**

Selon la sélection préalable, un style lié s'appliquera soit comme un style de caractère, soit comme un style de paragraphe :

- Sans sélection préalable, le style lié s'appliquera, comme un style de paragraphe, au paragraphe dans lequel est placé le curseur.
- Avec sélection préalable, le style lié s'appliquera, comme un style de caractère, au texte sélectionné.

Les styles liés désactivés deviennent des styles de paragraphes.

Pour désactiver les styles liés : cliquez sur le lanceur  $\alpha$  du groupe « Style », puis dans le volet Styles, cochez la case « Désactiver les styles liés ».

## **Le style de liste**

Voir ci-après § 5 « Style de liste».

## **Le style de tableau**

Cf. chapitre  $3 -$ LES TABLEAUX  $\S 8 \times$  Mise en forme ».

# **4**. **CREATION D'UN STYLE**

Il existe deux méthodes pour créer un style de type paragraphe, caractère ou lié.

On peut utiliser l'une ou l'autre, également commencer avec la première et terminer avec la seconde.

 $\checkmark$  Création d'un style à partir de la sélection d'une mise en forme existante

Pour créer un style avec cette première méthode, simple et rapide, procédez ainsi :

- Mettez le texte en forme, puis sélectionnez-le.
- Affichez la galerie des styles et activez la commande « Enregistrer la sélection en tant que nouveau style rapide », en bas de la galerie.
- Dans la fenêtre « Créer un style à partir de la mise en forme », attribuez un nom au style, puis validez.

La commande « Modifier » de la fenêtre permet, avant validation, de compléter le paramétrage du style en cours de création, en affichant la fenêtre utilisée dans la seconde méthode (cf. paragraphe ci-après).

## Avec la fenêtre de création d'un style

Pour créer un style avec cette méthode, on utilise la fenêtre également titrée « Créer un style à partir de la mise en forme ». Elle présente beaucoup plus de fonctionnalités.

Pour afficher cette fenêtre : dans le volet Styles (pour l'afficher, activez le lanceur du groupe Style), cliquez sur le premier bouton **en bas du volet**, d'info-bulle « Nouveau style ».

- « Style basé sur » : par défaut, le style indiqué est celui du texte dans lequel est placé le curseur. Attention : si le style choisi est ensuite modifié, le style basé dessus le sera également.
- Police et couleur : attention, si vous les modifiez, elles ne pourront plus être changées par l'application des jeux de styles ou de thèmes (cf. § 7). Elles demeureront telles qu'elles ont été définies.
- Mettre à jour automatiquement : attention, si vous cochez cette case, toute modification qui sera effectuée sur un texte doté du style créé, modifiera automatiquement le style.

Quand on crée un style type « de caractère », certaines options, spécifiques aux styles types « de paragraphe », ne sont pas accessibles.

L'activation du bouton « Format » offre encore d'autres possibilités de paramétrage du style. On peut en particulier attribuer une touche de raccourci au style créé (combinez Ctrl, Alt ou ces deux touches avec une autre touche).

# **5**. **STYLE DE LISTE**

Comme tout style, l'intérêt d'un style de liste consiste à pouvoir être rapidement et facilement appliqué.

Sous l'onglet Accueil, dans le groupe « Paragraphe », si vous activez le troisième bouton de liste  $\frac{1}{2}$ , d'info-bulle « Liste à plusieurs niveaux », vous accédez à une « Bibliothèque de listes » (fichier List.Gal.dat). Ce ne sont pas des styles de listes.

#### $\checkmark$  Création d'un style de liste

Pour créer un style de liste, procédez ainsi :

- Affichez la fenêtre « Définir un nouveau style de liste » : dans le groupe « Paragraphe », activez le bouton « Liste à plusieurs niveaux »  $\overline{F}$  > « Définir un nouveau style de liste ».
- Attribuez un nom au style de liste.
- Pour chaque niveau (« Appliquez la mise en forme à : »), définissez une puce : choix de la puce et de son format.

Si la puce est une lettre ou un chiffre, la zone « A partir de : » permet d'indiquer à partir de quelle lettre ou à partir de quel chiffre, on souhaite commencer la liste.

Pour définir les positions des puces dans la liste, affichez la fenêtre « Modifier la liste à plusieurs niveaux » : activez le bouton « Format » > « Numérotation ». Renseignez la rubrique « Position ». Vous pouvez aussi renseigner la fenêtre « Définir pour tous les niveaux ». Pour l'afficher, cliquez sur le bouton du même nom.

 $\checkmark$  Utilisation d'un style de liste à plusieurs niveaux

Activez le bouton « Liste à plusieurs niveaux », et sélectionnez le style dans la galerie « Styles de listes ».

Puis saisissez la liste.

A chaque élément, après avoir tapé Entrée :

- Pour descendre d'un niveau, appuyez sur la touche Tab  $(\frac{\mu}{2})$
- Pour remonter d'un niveau, appuyez sur les touches Maj (Shift) + Tab

Si cela ne fonctionne pas, vérifiez l'activation de l'option correspondante : ouvrez le menu Fichier, Options > Vérification > Options de correction automatique.

Dans la fenêtre de correction automatique, ouvrez l'onglet « Lors de la frappe ». Cochez la case débutant par « Définir les retraits à gauche et de 1ère ligne … ».

 $\checkmark$  Modification

Pour modifier un style de liste : activez le bouton « Liste à plusieurs niveaux », puis faites un clic droit sur le style à modifier > Modifier.

Les modifications sont automatiquement effectuées sur toutes les listes auxquelles le style a été appliqué.

# **6**. **GESTION DES STYLES**

## **Copier un style**

Pour copier un style vers un autre document, utilisez la fenêtre « Organiser » ouverte à l'onglet Styles.

Pour l'afficher :

- Dans le volet Styles (pour l'afficher, activez le lanceur **de** du groupe Style), activez le  $3^{eme}$  bouton  $\bullet$  en bas du volet, d'info-bulle « Gérer les styles »
- Dans la fenêtre « Gérer les styles », sous l'onglet « Modifier », activez le bouton « Importer/Exporter ».

A gauche, sont énumérés les styles du fichier dont on va copier un ou plusieurs styles vers le fichier dont le nom et les styles sont indiqués à droite.

Pour avoir accès à un fichier, cliquez sur le bouton « Fermer le fichier », puis cliquez à nouveau dessus pour afficher la fenêtre « Ouvrir ».

En copiant un style vers le modèle Normal.dot, qui est l'option par défaut, il sera accessible à tout nouveau document Word.

## **Renommer ou supprimer un style**

Cette même fenêtre « Organiser » utilisée pour copier un style, permet également de renommer ou de supprimer des styles. Ouvrez cette fenêtre encore à l'onglet Styles.

#### **Modifier un style**

Il existe deux méthodes pour modifier un style : à partir de la mise en forme modifiée ou bien en utilisant la fenêtre « Modifier les styles ».

## $\checkmark$  A partir de la mise en forme modifiée

Appliquez le style à modifier sur un texte, puis effectuez les modifications de mise en forme souhaitées.

Pour que le style soit modifié en conséquence : faites un clic droit sur le nom du style > « Mettre à jour pour correspondre à la sélection ».

## Avec la fenêtre « Modifier les styles »

Pour afficher la fenêtre « Modifier les styles » : faites un clic droit sur le style à modifier > « Modifier ».

## $\checkmark$  Espacement des paragraphes

On peut modifier l'espacement de paragraphe de tous les styles de paragraphe utilisés dans le document : dans le groupe Style, activez le bouton « Modifier les styles », pointez sur « Espacement de paragraphe ».

Choisissez l'espacement souhaité.

Ou bien cliquez sur « Espace de paragraphe personnalisé » pour afficher la fenêtre « Gérer les styles », ouverte à l'onglet « Définir valeurs par défaut ». Vous pouvez y paramétrer précisément l'espacement des paragraphes.

## **Mise en forme surajoutée à un style**

## $\checkmark$  Détection et suppression d'ajout de mises en forme avec « l'Inspecteur de style »

Supposons que, lors de la création d'un style, on n'ait pas coché l'option « Mettre à jour automatiquement ».

Après application du style sur des textes du document actif, si on leur ajoute diverses mises en forme, le document peut finalement manquer de cohérence dans sa présentation.

Il s'agit ici d'ajout de mise en forme et non de modification d'un style (cf. § 6 « Modifier un style »). Il convient de bien distinguer les deux notions. Contrairement à l'ajout de mise en forme, la modification d'un style s'applique à tous les éléments auxquels le style a été appliqué.

Pour détecter les ajouts de mise en forme sur un style : placez le curseur sur le texte à vérifier, puis utilisez la fenêtre « Inspecteur de style ».

Pour l'afficher : cliquez sur le deuxième bouton  $\Box$  en bas du volet Styles, d'info-bulle « Inspecteur de style ».

Des boutons « gommes »  $\bullet$  permettent d'effacer les « Plus : » de mise en forme, relatifs au style de paragraphe (partie supérieure) et au style de caractères (partie inférieure).

 $\checkmark$  Suppression de mises en forme en utilisant des touches du clavier

- $\sim$  Suppression d'une mise en forme de caractères : Ctrl + Espace
- Suppression d'une mise en forme de paragraphe :  $Ctrl + Q$

Les styles appliqués sont conservés. Seules les mises en forme qui ont été ajoutées ensuite sont supprimées.

## **7. JEUX ET THEMES**

## **Les jeux de styles**

Un jeu de styles est un ensemble de styles rapides, qui permet de changer rapidement la présentation d'un document (polices, retraits, espacements, bordures, trames, etc.).

Il existe treize jeux prédéfinis.

Pour afficher la galerie des jeux de styles : dans le groupe « Style », cliquez sur le bouton « Modifier les styles » > Jeu de styles.

Il est possible de créer ses propres jeux. Réalisez toutes les modifications de styles souhaitées, puis activez le bouton « Modifier les styles » > Jeu de styles > Enregistrer en tant que jeu de styles rapides. Attribuez un nom au jeu de styles et enregistrez-le. Le jeu de styles ainsi créé est disponible dans tout document Word.

Le fichier correspondant est stocké par défaut dans le dossier QuickStyles, avec l'extension .dotx. Pour supprimer le jeu de styles, il faut supprimer son fichier.

## **Les jeux de couleurs et les jeux de polices**

Le bouton « Modifier les styles » donne également accès aux jeux de couleurs et aux jeux de polices. On peut changer indépendamment les couleurs et les polices.

Un jeu de polices est constitué de deux polices, l'une appliquée aux titres, l'autre au corps du texte.

Un jeu de couleurs comporte 12 couleurs : 4 de Texte/arrière-plan, 6 d'Accentuation et 2 de liens hypertextes (non visité et visité).

Sur les 12 couleurs, 8 sont directement visibles. Il manque les deux premières de Texte/arrière-plan (noir et blanc) et les deux dernières de liens hypertextes.

On peut créer des jeux personnalisés.

Pour créer un nouveau jeu de couleurs, utilisez la fenêtre « Créer de nouvelles couleurs de thèmes ». Pour l'afficher : activez le bouton « Modifier les styles » > Couleurs > « Nouvelles couleurs de thèmes ».

Cette fenêtre affiche par défaut les 12 couleurs du jeu actif.

La méthode est similaire pour créer un nouveau jeu de polices.

## **Les thèmes**

Un thème regroupe les caractéristiques d'un jeu de styles (mises en forme polices et couleurs) auxquels sont ajoutés des effets graphiques. Ces effets graphiques s'appliquent aux diagrammes SmartArts (cf. chapitre 4, § 6).

Pour afficher la galerie des thèmes : sous l'onglet « Mise en page », dans le groupe « Thèmes », activez le bouton « Thèmes ». Les mêmes thèmes prédéfinis sont disponibles dans Excel 2007 et PowerPoint 2007.

En utilisant les listes déroulantes correspondantes, on peut changer indépendamment les couleurs, les polices et les effets.

On ne peut pas créer un jeu d'effets personnalisé.

En revanche, on peut créer un thème à partir d'un jeu de couleurs et d'un jeu de police (prédéfinis ou personnalisés) :

- Sélectionnez les deux jeux.
- Sous l'onglet « Mise en page », dans le groupe « Thèmes », cliquez sur le bouton « Thèmes » > « Enregistrer le thème actif ».
- Saisissez le nom, éventuellement un autre emplacement de stockage, puis activez le bouton Enregistrer.

## **Dossiers de stockage par défaut des jeux et des thèmes**

Le dossier Templates (template signifie modèle) contient le dossier Document Themes qui contient :

- Le dossier Theme colors, contenant les fichiers jeux de couleurs (.xml)
- Le dossier Theme fonts, contenant les fichiers jeux de polices (.xml)
- Les fichiers thèmes (.thmx).

# **CHAPITRE 7 – LES MODELES**

Un modèle est un fichier qui sert de …modèle pour réaliser d'autres documents.

Il est constitué d'éléments constants (textes, objets graphiques, mise en page, styles, QuickParts, macros) qui n'auront pas ainsi à être ressaisis dans les documents qui l'utilisent.

Un modèle de courrier peut ainsi contenir nom, prénom, coordonnées, en-tête, image d'arrière-plan, styles d'écriture utilisés.

Tandis qu'un nom de document s'écrit sous la forme nom.doc, un nom de modèle porte l'extension .dotx (t comme « template », qui signifie modèle).

S'il contient des macros, l'extension est .dotm (m comme macro).

On peut au choix :

- Créer un modèle personnalisé, éventuellement en se servant d'un fichier existant,
- Ou bien utiliser un modèle prédéfini de la bibliothèque Word 2010.

# **1. LE MODELE PAR DEFAUT NORMAL.DOTM**

Quand on crée un nouveau document en cliquant sur le bouton « Nouveau », il est basé sur le modèle Normal.dotm.

Le modèle Normal.dotm peut être modifié, comme tout document : cliquez sur le bouton « Ouvrir ». Le fichier Normal se trouve dans le dossier Templates (« template » signifie « modèle »). Par défaut, tous les modèles sont stockés dans ce dossier.

Pour connaître l'adresse du dossier, ou ouvrir le dossier Templates, affichez d'abord la fenêtre « Ouvrir » : activez le menu Fichier > Ouvrir. Le dossier Templates apparaît à gauche dans les « Liens favoris ».

Si le dossier Templates n'apparaît pas dans les « Liens favoris » de la fenêtre « Ouvrir », pour connaître son emplacement : ouvrez le menu Fichier > Options > Options avancées. Cliquez sur le bouton « Emplacement des fichiers » tout en bas de la fenêtre.

Le dossier Templates est indiqué dans la fenêtre « Dossiers par défaut ». Si nécessaire, cliquez sur la ligne de son emplacement, puis cliquez sur Home ou sur End, pour visualiser toute l'adresse du dossier.

Pour afficher la fenêtre de propriétés de Templates : faites un clic droit sur son nom > Propriétés. Si nécessaire, cliquez sur la ligne de son emplacement, puis cliquez sur Home ou sur End, pour visualiser toute l'adresse du dossier.

Ouvrez le dossier Templates en cliquant sur son nom. Le fichier modèle Normal apparaît dans le dossier.

Il convient de ne pas surcharger le modèle Normal.dotm. Si vous le renommez ou si vous le supprimez, il sera automatiquement recréé par Word, avec ses caractéristiques initiales.

Pour qu'un message s'affiche demandant la confirmation d'enregistrement de modifications sur le modèle Normal.dotm (plus prudent) : ouvrez le menu Fichier > Options > Options avancées. Dans la rubrique « Enregistrement », cochez la case « Demander avant d'enregistrer le modèle Normal ».

 $\checkmark$  Modification du modèle Normal.dotm avec la fenêtre « Gérer les styles »

Créez un document vierge : ouvrez le menu Fichier > Nouveau > Document vierge.

Affichez la fenêtre « Gérer les styles » : dans le volet Styles (pour l'afficher, activez le lanceur du groupe Style), activez le  $3<sup>eme</sup>$  bouton  $\overline{\mathcal{L}}$  en bas du volet, d'info-bulle « Gérer les styles ».

Sous l'onglet « Définir valeurs par défaut » de cette fenêtre, vous pouvez définir des valeurs de police et de paragraphe.

Cochez l'option « Nouveaux documents basés sur ce modèle », et validez. Les nouveaux documents seront basés sur le modèle Normal.dotm ainsi modifié.

 $\checkmark$  Attribution d'un jeu de styles, d'un jeu de couleurs ou d'un jeu de polices à Normal.dotm

Sélectionnez les jeux souhaités. Activez le bouton « Modifier les styles » > Définir par défaut. Les nouveaux documents seront dotés de ces jeux.

# **2. CREATION D'UN MODELE**

On crée un modèle comme on crée tout document : on saisit et on insère les éléments souhaités, on effectue la mise en page et la mise en forme.

Un style créé dans le modèle ne sera accessible aux documents qui seront basés dessus que si, lors de la création du style, on coche la case d'application aux « Nouveaux documents basés sur ce modèle ».

Pour enregistrer le modèle, procédez ainsi : ouvrez le menu Fichier > Enregistrer sous. Choisissez le type « Modèle Word ». Stockez le modèle dans le dossier Templates.

Saisissez le nom du modèle. Enregistrez.

Vous pouvez le modifier ensuite, comme tout document. Pour l'ouvrir, ne cliquez pas sur son nom, mais faites un clic droit sur son nom > « Ouvrir ». En effet, cliquez dessus (clic gauche) ne l'ouvre pas, mais crée un nouveau document basé sur ce modèle.

# **3. UTILISATION D'UN MODELE**

Pour ouvrir un modèle, activez le bouton Office, puis cliquez sur « Nouveau ». Les modèles se trouvent dans le volet gauche de la fenêtre « Nouveau document ».

- Mes modèles

Cette commande affiche la fenêtre « Nouveau ». Cliquez sur le modèle personnel souhaité. Un nouveau document est créé, il est basé sur le modèle choisi.

Ce nouveau document se présente comme une copie du modèle sélectionné. En fait, ce n'est que la partie émergée de l'iceberg… car il renferme également une mise en page, éventuellement des styles, des blocs de construction, des macros, une personnalisation de la barre d'outils Accès rapide.

- Modèles installés : ce sont les modèles prédéfinis de la bibliothèque Word.

- Microsoft Office Online : les modèles disponibles par Internet sont classés par catégorie. Quand on clique sur une catégorie, les modèles proposés dans cette catégorie sont affichés dans le volet central.

# **CHAPITRE 8 – LONGS DOCUMENTS ET REFERENCES**

Ce chapitre s'applique particulièrement aux longs documents.

En effet, un long document comprend généralement des renvois, une ou plusieurs tables (table des matières, table des illustrations…), un en-tête et un pied de page, éventuellement un index.

L'en-tête et le pied de page ont été étudiés dans le chapitre 5 – *MISE EN PAGE*, § 6. Sur le ruban, on utilisera principalement l'onglet « Références ».

Quand le document est court, on peut visualiser et modifier aisément sa structure en mode d'affichage « Page », également utiliser le mode « Aperçu avant Impression », qui permet de visualiser lisiblement deux ou trois pages.

Pour un long document, il est nécessaire d'utiliser d'autres modes d'affichage, accessibles dans le volet « Navigation » (cf. § 1).

On peut également utiliser l'affichage en mode Plan, même s'il ne présente plus guère d'intérêt avec l'existence du volet « Navigation » (cf. § 2).

# **1. VOLET « NAVIGATION »**

Le volet « Navigation » s'affiche par défaut, à gauche du document.

S'il a été fermé, pour l'afficher : sous l'onglet « Affichage », dans le groupe « Afficher », cochez la case « Volet de navigation ».

- Pour déplacer le volet : cliquez-glissez sur sa barre de titre. Pour le replacer à sa position d'origine, double-cliquez sur sa barre de titre.
- Pour élargir ou pour rétrécir le volet : cliquez-glissez sur son bord droit. Des points de suspension indiquent la présence de texte. Elargissez le volet si vous souhaitez lire tout le titre.
- Pour fermer le volet : cliquez sur la croix  $\star$  située dans la barre de son titre.

Le volet de Navigation comporte trois onglets :

- $\blacksquare$  Le premier onglet affiche les titres du document  $\blacksquare$
- Le deuxième onglet affiche les pages du document en miniature
- Le troisième onglet affiche les résultats d'une recherche effectuée

# **Affichage des titres du document et modification du texte**

Le volet des titres du document affiche la liste des paragraphes dotés d'un niveau hiérarchique (c'est-à-dire qui ne sont pas en « corps de texte »).

Il s'agit généralement de la liste des titres, auxquels on a appliqué un style de Titre (Titre 1 à Titre 9).

On peut cependant attribuer un niveau hiérarchique à un paragraphe de style quelconque : le curseur étant dans le paragraphe, activez sous l'onglet « Accueil », le lanceur <sup>de</sup> du groupe « Paragraphe ». Dans la fenêtre « Paragraphe », sélectionnez le niveau souhaité.

Remarque : plus le numéro du niveau est grand, plus le niveau est faible, et plus il figure vers la droite du plan.

Le paragraphe dans lequel est placé le curseur, est surligné dans le volet.

Remarque : si le volet affiche un rectangle vide de texte, cela signifie que le paragraphe correspondant possède un niveau hiérarchique, tout en étant vide. Cela résulte souvent de l'appui sur la touche Entrée, le curseur étant placé devant un titre.

Cliquer sur un titre dans le volet, déplace le curseur devant ce titre dans le document. Cliquer sur la flèche  $\triangle$  déplace le curseur devant le titre précédent. Cliquer sur la flèche  $\bullet$  déplace le curseur devant le titre suivant.

Quand un titre contient des sous-titres, il est précédé du signe  $\rightarrow$  ou du signe  $\rightarrow$ . Cliquer sur le signe  $\triangleright$  affiche ses sous-titres, cliquer sur le signe  $\cdot$  les masque.

En effectuant un clic droit sur un titre, on ouvre un menu proposant des options d'affichage ou de modification :

- Modification du niveau hiérarchique du titre : en cliquant sur la flèche  $\rightarrow$ , on abaisse le titre sélectionné d'un niveau. En cliquant sur la flèche  $\rightarrow$ , on le monte d'un niveau.

Il y a répercussion sur les niveaux des paragraphes attenants (en-dessus et en dessous). Exemple : si on baisse un titre d'un niveau, les sous-titres attenants seront également baissés d'un niveau.

Remarques : un titre d'en-tête, quel que soit son niveau, ne peut pas être monté d'un niveau. Un titre de niveau 9 (le plus bas) ne peut pas être abaissé.

- Ajout de titre de même niveau ou ajout de sous-titre On appelle ici « en-tête » un titre qui n'est pas sous-titre. L'activation de l'option « Nouvel en-tête » crée un titre de même niveau que le titre sélectionné. L'option « Nouveau sous-titre » crée un titre de niveau juste inférieur.
- Suppression du titre Attention : la suppression d'un titre entraîne également celle de tous les paragraphes attenants.
- Sélection et impression « Imprimer l'en-tête et le contenu » affiche la fenêtre d'impression avec l'option « Imprimer la sélection ».
- Tout afficher ou tout réduire « Développer tout » affiche tous les titres. « Réduire tout » n'affiche que les titres d'en-tête.
- Choix du niveau de titre à partir duquel on souhaite que les titres soient affichés Le choix d'un niveau entraîne l'affichage de tous les titres de ce niveau ainsi que celui des titres de niveaux supérieurs (un niveau supérieur a un numéro inférieur). Exemple : « Afficher les titres de niveau 2 » affiche les titres des niveaux 1 et 2.

# **Affichage des pages du document en miniature**

Le deuxième onglet du volet de navigation affiche les pages du document en miniatures.

La page dans laquelle est situé le curseur est encadrée. Les numéros des pages sont indiquées sous les miniatures.

Cliquer sur une miniature ou sur sa page, déplace le curseur au début de la page correspondante du document.

Les flèches en haut du volet permettent de se déplacer à la page précédente  $\triangle$  ou à la page suivante  $\bullet$ . Le curseur se place en début de page.

# **Affichage des résultats d'une recherche**

Le volet de navigation de ce troisième onglet, affiche une zone de saisie avec menu déroulant, permettant d'indiquant la recherche à effectuer.

Les options « Recherche avancée », « Remplacer » et « Atteindre » affiche la fenêtre « Rechercher et remplacer » (cf. chapitre 1 § 2 « Rechercher, remplacer, atteindre »).

La saisie de mots dans la zone adéquate entraîne :

- D'une part leur soulignement dans le document,
- D'autre part l'affichage des résultats de la recherche dans le volet de navigation. Ce sont des extraits du document contenant les mots saisis.
	- En pointant sur un extrait, on affiche une info-bulle indiquant la page et le paragraphe concernés.
	- Cliquer sur un extrait l'affiche dans le document

## **2. AFFICHAGE EN MODE PLAN**

Pour afficher le document en Mode Plan : sous l'onglet Affichage, dans le groupe « Affichages document », cliquez sur le bouton « Mode Plan » . Ou bien cliquez directement sur ce bouton dans la barre d'état.

Comme son nom l'indique, le « Mode Plan » sert à gérer le plan d'un document.

Le mode Plan n'est pas seulement un mode d'affichage. Dans ce mode, on peut modifier le document : déplacer titres et paragraphes attenants, les monter ou les baisser de niveau, rajouter si nécessaire des paragraphes.

A la différence de l'affichage des titres dans le volet « Navigation » (cf. § 1), où ne sont affichés que les textes dont le style a été doté d'un niveau hiérarchique, on peut visualiser en mode Plan tout le document. Les paragraphes en corps de texte (donc sans niveau hiérarchique) sont également affichables.

Sur le ruban, on se servira des commandes de l'onglet supplémentaire « Mode Plan ».

Sélection :

Les paragraphes sont précédés de signes.

Cliquer sur le signe  $\bullet$  sélectionne le paragraphe uniquement, tandis que cliquer sur le signe  $\bullet$  sélectionne le paragraphe, ainsi que les paragraphes de niveaux inférieurs.

## $\checkmark$  Affichage et modification du niveau hiérarchique

Pour voir le niveau hiérarchique du texte où est placé le curseur, ainsi que pour modifier ce niveau : utilisez la première zone avec menu déroulant, encadrée de flèches vertes.

Dans cette zone, s'affiche le niveau du paragraphe dans lequel est placé le curseur.

\*  $\ddot{\phi}$ 

Pour modifier ce niveau, utilisez les flèches vertes encadrant la zone :

Pour hausser jusqu'au niveau 1 :

Pour hausser d'un seul niveau :

Pour abaisser d'un seul niveau :

Pour abaisser jusqu'au corps de texte :

Le changement de niveau ne modifie pas le style.

 $\checkmark$  Affichage du plan jusqu'au niveau hiérarchique indiqué

Pour afficher le texte jusqu'à un niveau hiérarchique précis, ou bien pour afficher tout le texte : utilisez la deuxième zone avec menu déroulant.

Sélectionner un niveau permet d'afficher les paragraphes de ce niveau, ainsi que ceux des niveaux supérieurs.

Choisir « afficher tous les niveaux » permet d'afficher tout le texte.

## $\checkmark$  Afficher plus ou moins

Pour développer ou réduire l'affichage : faire un double clic sur un signe dans le plan, ou utiliser les boutons bleus de signe dans le ruban.

- Double-cliquer sur le signe  $\bullet$  ou sur le signe  $\bullet$  dans le plan, permet de développer ou de réduire entièrement un paragraphe.
- Pour afficher un niveau de plus, ou pour réduire l'affichage d'un niveau, utilisez les signes bleus du ruban.
	- Pour développer ou réduire un paragraphe, il suffit de placer le curseur dedans et de cliquer sur le bouton  $\bullet$  ou sur le bouton  $\bullet$
	- Pour développer ou réduire plusieurs paragraphes à la fois, il convient de les sélectionner, avant d'utiliser l'un ou l'autre de ces boutons de signe.

Pour développer ou réduire le texte entier, sélectionnez-le (Ctrl+A), avant d'utiliser l'un des deux boutons de signe.

 $\checkmark$  Déplacer un titre

Pour déplacer un titre : procédez par cliqué-glissé, ou bien utilisez les flèches bleues verticales  $\bullet$  et  $\bullet$ 

# **2. SIGNET, RENVOI, INSERTIONAUTO, LIEN HYPERTEXTE ET NOTE**

## **Signet**

Communément, un signet désigne un marque-page.

En informatique, un signet désigne la marque sur un élément *(un mot, une expression, un titre…)*, auquel peut faire référence un renvoi.

## $\checkmark$  Pose d'un signet

Sélectionnez l'élément ou cliquez à l'emplacement où doit être posé le signet.

Affichez la fenêtre « Signet » : sous l'onglet « Insertion », dans le groupe « Liens », activez le bouton « Signet ».

Dans la fenêtre, saisissez un nom explicite, sans espace, commençant par une lettre. Le trait de soulignement et les chiffres sont autorisés (dès qu'un caractère est refusé, le bouton « Ajouter » devient grisé). Puis cliquez sur « Ajouter ».

Par défaut, les signets sont masqués. Pour rendre visibles les signets posés, il convient d'activer l'option Word correspondante : ouvrez le menu Fichier > Options > Options avancées ; dans la rubrique « Afficher le contenu du document », cochez la case « Afficher les signets ».

Les signets s'affichent, entourés de crochets s'il y a eu sélection préalable. Si on a cliqué sur un emplacement, sans sélectionner, une barre verticale I indique la pose d'un signet.

 $\checkmark$  Atteindre ou supprimer un signet

La fenêtre « Signet » permet, après sélection du nom du signet :

- De l'atteindre :
	- L'élément sélectionné lors de la création du signet, est mis en évidence.
	- Si le signet n'indique qu'un emplacement, le curseur s'y place.
- Ou de le supprimer.

## **Renvoi**

Création d'un renvoi

Pour créer un renvoi, procédez ainsi :

Placez le curseur où vous souhaitez créer le renvoi.

Affichez la fenêtre « Renvoi » : sous l'onglet « Insertion », dans le groupe « Liens », activez le bouton « Renvoi ».

Choix de l'élément de référence

Commencez par choisir la catégorie de l'élément sur lequel porte le renvoi. Remarque : des signets ont été automatiquement posés sur les paragraphes de style Titre ainsi que sur les éléments numérotés. Ces types d'éléments peuvent donc être sélectionnés. Dans la zone centrale, cliquez sur un élément de la catégorie choisie.

- Un lien hypertexte peut être joint au renvoi. Par défaut, cette option est activée.
- En gardant la fenêtre « Renvoi » ouverte, on peut insérer divers éléments relatifs à l'élément de référence, écrire également *(par exemple « page » avant d'insérer le numéro de page)*. On peut insérer l'élément lui-même

suivi de son numéro de page et de la mention « ci-dessus » ou « cidessous ». A chaque fois, on choisit l'élément à insérer, puis on clique sur « Insérer », il s'affiche alors après le curseur.

 $\checkmark$  Code de champ

Un renvoi est un champ, de nom REF.

Pour afficher ou masquer le code d'un renvoi, sélectionnez le champ (il apparaît alors en gris), puis appuyez sur les touches Maj (Shift) + F9. Ou bien : clic droit sur la sélection > « Basculer les codes de champs ».

Si le champ n'apparaît pas en gris lors de sa sélection : ouvrez le menu Fichier > Options > Options avancées.

Dans la rubrique « Afficher le contenu du document », choisissez dans le menu de « Champs avec trame » : « Lors de la sélection », ou bien « Toujours ».

Pour afficher tous les codes de champs : sélectionnez le document (Ctrl + A), puis appuyez sur les touches Maj (Shift) + F9. Ou bien : clic droit sur la sélection > « Basculer les codes de champs ».

#### $\checkmark$  Mise à jour des renvois

Pour mettre à jour les renvois, sélectionnez tout le document (Ctrl + A), puis appuyez sur la touche F9.

#### **Champ InsertionAuto**

Un champ InsertionAuto fait référence à un bloc de construction (ou « QuickPart »).

Il permet l'insertion d'un bloc de construction (voir Chapitre 1 § 8 Blocs de construction), avec lien vers ce bloc. Si ce bloc est modifié, le champ inséré est modifié (après mise à jour).

Tandis que le renvoi précédent est interne au document, un champ InsertionAuto peut être inséré dans tout document Word. Un lien vers le bloc souhaité peut être créé dans tout document.

#### $\checkmark$  Insertion

Pour insérer un champ InsertionAuto, procédez ainsi :

- Placez le curseur à l'endroit où vous souhaitez insérer le champ Insertion Auto.
- Affichez la fenêtre « Champ » : sous l'onglet « Insertion », dans le groupe « Texte », activez le bouton « QuickPart » > « Champ… ».
- Sélectionnez dans la liste de gauche le champ InsertionAuto.
- Sélectionnez à droite le nom du bloc de construction à insérer.
- $\checkmark$  Mise à jour

Comme tout champ, le champ InsertionAuto peut être mis à jour, après sélection, en appuyant sur la touche F9.

## **Liens hypertextes**

Dans la partie ci-dessus consacrée aux signets, on a vu qu'un lien hypertexte peut être ajouté à un renvoi vers un signet. Dans ce cas, le lien hypertexte créé permet d'atteindre un emplacement précis du même document.

Un lien hypertexte dirige souvent vers l'extérieur du document actif, par exemple vers un autre document ou vers une adresse de messagerie.

Par défaut, Word crée automatiquement un lien hypertexte dès qu'une adresse Internet (de forme www.\*) ou une adresse réseau (de forme \*@\*.\*) est saisie. Pour désactiver cette option : ouvrez le menu Fichier > Options > Vérification > Options de correction automatique. Dans la fenêtre « Correction automatique », sous l'onglet « Lors de la frappe », désactivez l'option Remplacer « Adresses Internet et réseau par des liens hypertexte ».

L'insertion d'un lien vers un autre document ainsi que la liaison d'objets ont été étudiées chapitre 1 § 10 « Liens et incorporation d'objets ».

#### **Notes de bas de page et de fin de document**

Principe : un appel de note est placé dans le texte ; il renvoie à une note en bas d'une page ou en fin de document.

Le même caractère, généralement un astérisque ou un chiffre, est placé dans le texte en tant qu'appel de note, ainsi que juste avant la note.

Sur le ruban, on utilisera sous l'onglet « Références », le groupe « Notes de bas de page ».

#### Création

Positionnez le curseur où vous souhaitez placer l'appel de note.

Activez l'un des boutons d'insertion d'une note, du groupe « Notes de bas de page ». Une note « de fin » signifie une note placée à la fin du document.

Simultanément, un appel de note s'affiche et le curseur se place dans le document en fonction du lieu d'insertion choisi de la note, en bas d'une page ou en fin de document.

Saisissez la note, comme tout texte Word.

Pour revenir ensuite au texte et placer le curseur juste après l'appel de note, cliquez à cet emplacement, ou bien tapez Maj (Shift) + F5.

Remarques :

- Quand on pointe sur un appel de note, une info-bulle affiche la note.
- L'appel de note par défaut est un chiffre, qui est automatiquement incrémenté.
- Double-cliquer sur une marque (caractère d'appel de note ou caractère juste avant la note) permet de placer le curseur juste avant l'autre marque correspondante.
- $\checkmark$  Modification
	- Emplacement des notes et appels de note

Pour modifier l'emplacement des notes ou des appels de note, affichez la fenêtre « Note de bas de page et de fin de document » en cliquant sur le lanceur **de** du groupe « Notes de bas de page ».
#### **COURS BARDON - WORD 2010 / CHAPITRE 8**

#### Séparateur de notes et séparateur de continuation

Un séparateur de notes sépare les notes du corps du texte du document. Par défaut, c'est un trait noir.

Quand une note se poursuit sur la page suivante, le séparateur de notes est remplacé par un séparateur de continuation, qui est par défaut un trait noir beaucoup plus long. Un indicateur de continuation de bas de page peut être ajouté. *Exemple : …/…*

On peut modifier les séparateurs, également ajouter un indicateur de continuation de note de bas de page, en mode d'affichage Brouillon : cliquez sur le dernier bouton de la barre d'état.

Dans le mode Brouillon, activez le bouton « Afficher les notes », puis, dans le volet affiché sous le document, ouvrez le menu déroulant.

Vous pouvez par exemple choisir comme séparateur de notes une ligne clipart, que vous pourrez modifier ensuite en mode Page.

Pour qu'un séparateur retrouve sa forme initiale, cliquez sur le bouton « Réinitialiser ».

Pour terminer, cliquez sur le bouton « Afficher les notes », ou repassez en mode Page (sur la barre d'état, activez le bouton « Page » ).

 $\checkmark$  Suppression

Pour supprimer une note, supprimez son appel de note.

## **3. TABLE DES MATIERES ET TABLE DES ILLUSTRATIONS**

Un long document contient généralement une table des matières, parfois une table des illustrations.

#### **Table des matières**

Une table des matières permet de visualiser les titres, également d'atteindre une partie du document.

Elle fait référence aux paragraphes dotés d'un style ayant un niveau hiérarchique.

Dans le ruban, sous l'onglet Références, on utilisera le groupe « Table des matières ».

 $\checkmark$  Pour pouvoir faire partie de la table, un paragraphe doit avoir un style doté d'un niveau hiérarchique

Pour qu'un paragraphe puisse figurer dans une table des matières, son style doit avoir un niveau hiérarchique, c'est-à-dire ne pas être « Corps de texte ».

Pour attribuer un niveau hiérarchique à un style de paragraphe : placez le curseur dans le paragraphe, affichez la fenêtre « Paragraphe » en cliquant sur le lanceur  $\alpha$  du groupe « Paragraphe », puis sélectionnez le niveau souhaité. Ou bien dotez le paragraphe d'un style de Titre (Titre 1 à Titre 9).

Appliquer un style de Titre (Titre 1 à Titre 9) à un paragraphe suffit en effet à lui donner le niveau hiérarchique correspondant, ce qui est la méthode habituellement utilisée : le style « Titre 1 » a par défaut le niveau 1, « Titre 2 » le niveau 2, etc. Ces niveaux peuvent être changés. Par défaut, le style « Titre » n'a pas de niveau. Afin qu'il puisse apparaître dans la table, il convient donc de lui en attribuer un.

## $\checkmark$  Création de la table des matières

### Placez le curseur où doit commencer la table des matières.

Par définition, un sommaire se place en début d'ouvrage, tandis qu'une table des matières se place à la fin. Puis activez le bouton « Table des matières ».

Word 2010 propose deux modèles de tables des matières. Elles peuvent intégrer les paragraphes de styles niveaux 1, 2 et 3.

### $\checkmark$  Modification des niveaux hiérarchiques

Pour modifier le nombre de niveaux hiérarchiques de la table, utilisez la fenêtre « Table des matières ».

Pour l'afficher : activez le bouton « Table des matières », puis cliquez sur « Insérer une table des matières » (la présente table sera remplacée par la nouvelle table). Dans la fenêtre, choisissez le nombre de niveaux hiérarchiques souhaité.

L'activation du bouton « Options » affiche la fenêtre « Options de la table des matières ». Elle permet d'attribuer des niveaux hiérarchiques aux styles disponibles dans le document, afin que les textes correspondants puissent ou non apparaître dans la table.

## $\checkmark$  Modification des styles de titres de la table des matières

Une table des matières possède ses propres styles de titres TM1… TM9.

Ils sont modifiables, comme tout style.

Après activation du bouton « Modifier » de la fenêtre « Table des matières », on peut sélectionner un style de titre dans la fenêtre « Style », puis afficher la fenêtre « Modifier un style » en appuyant sur le bouton « Modifier ».

Renseignez cette dernière fenêtre pour modifier le style du titre sélectionné.

## $\checkmark$  Utilisation de la table des matières

Pour atteindre un paragraphe :  $Ctrl + \text{clic}$  sur sa ligne. Le pointeur prend l'aspect d'un doigt pointé.

La page s'affiche avec le curseur positionné devant le paragraphe demandé.

 $\checkmark$  La table des matières est un champ

La table des matières constitue un « champ » (c'est-à-dire un espace réservé à une catégorie de données). Le nom du champ d'une table des matières est TOC, « TOC » signifiant « Table Of Contents », c'est-à-dire « table des matières ».

Sélectionnez <u>la table</u> en cliquant-glissant dessus. Ou bien sélectionnez tout en tapant Ctrl + A.

Après sélection de la table, affichez son code en tapant Maj  $(Shift) + F9$ . Il est de la forme : {TOC...}.

Pour afficher à nouveau la table, sélectionnez le cadre contenant le code, puis appuyez à nouveau sur Maj  $(Shift) + F9$ .

Au lieu d'appuyer sur les touches Maj (Shift) + F9 pour afficher ou masquer les codes des champs, on peut aussi faire un clic droit sur la sélection > Basculer les codes de champs. Cette commande n'apparaît que s'il y a au moins un champ dans la sélection effectuée.

 $\checkmark$  Mise à jour de la table des matières

Si des modifications sont apportées dans le document, elles peuvent être répercutées dans la table.

Pour afficher la fenêtre « Mettre à jour la table des matières » :

## **COURS BARDON - WORD 2010 / CHAPITRE 8**

- Cliquez dans le ruban sur le bouton « Mettre à jour la table »,
- Ou bien placez le curseur dans la table, puis appuyez sur la touche F9,

Puis cliquez sur « Mettre à jour toute la table ».

Ou bien : sélectionnez la table des matières, faites un clic droit dessus > « Mettre à jour les champs » > « Mettre à jour toute la table ».

## $\checkmark$  Suppression de la table

Sur le ruban, activez le bouton « Table des matières », puis cliquez sur « Supprimer la table des matières ».

 $\checkmark$  Création d'une table des matières concernant une partie du document

Procédez ainsi (rappel : la table est un champ) :

- Sélectionnez d'abord la partie du document sur laquelle portera la table des matières, puis insérez un signet (sous l'onglet Insertion, groupe Liens, activez le bouton Signet). *Exemple : donnez au signet le nom « TMpartielle ». Puis cliquez sur « Ajouter ».*
- Placez le curseur où vous souhaitez que débute la table des matières partielle, puis insérez la table des matières entière (sous l'onglet Références, activez le bouton « Table des matières », et choisissez un modèle de table).
- Cliquez-glissez sur la table des matières pour la sélectionner, ou bien sélectionnez tout (Ctrl + A), puis appuyez sur les touches Maj (Shift) +  $F9$  pour afficher le code de la table. Le code de la table se présente sous la forme {TOC…}.
- On va modifier le code du champ de la table pour remplacer la table entière par la table partielle (indiquée par le signet). Remplacez ce qui suit le deuxième antislash par « b (nom du signet) ». *Dans l'exemple, où on a nommé le signet « TMpartielle », on obtient : {TOC \0 «1-3» \b TMpartielle}*.
- Cliquez sur « Mettez à jour la table > « Mettre à jour toute la table ». Validez.
- Sélectionnez le champ, et masquez le code et affichez la table en tapant à nouveau Maj  $(Shift) + F9$ .

## **Table des illustrations**

Les illustrations peuvent être par exemple des graphiques, des tableaux ou des dessins. On peut créer une table par type d'objets.

Une table des illustrations fait référence à des objets dotés d'une légende. Dans le ruban, sous l'onglet Références, on utilisera le groupe « Légendes ».

### $\checkmark$  Légender les illustrations

Comme il est nécessaire que les paragraphes aient des niveaux hiérarchiques de styles pour faire partie d'une table des matières, des légendes doivent être attribuées aux illustrations pour qu'elles puissent faire partie de la table. Si on supprime une illustration sans supprimer sa légende, celle-ci reste dans la table.

Sélectionnez l'objet, puis affichez la fenêtre « Légende », en activant le bouton « Insérer une légende ». Ou bien : clic droit sur l'objet > « Insérer une légende ». L'option « Nouvelle étiquette » permet de saisir une autre étiquette que celles proposées. De même, l'option « Numérotation » permet de choisir un autre format de numérotation.

Si vous souhaitez modifier une légende, sélectionnez-la d'abord par cliqué-glissé. Vous pouvez la mettre en forme comme tout texte Word : alignement, gras, italique, souligné, police, couleur, etc.

### $\checkmark$  Création de la table des illustrations

Placez le curseur où doit commencer la table, puis activez le bouton « Insérer une table des légendes ». Choisissez les options souhaitées, notamment le type de Légende, qui correspond à l'étiquette.

On peut créer autant de tables que d'étiquettes utilisées dans le document : une table d'images, une autre de tableaux, une autre de graphiques, etc.

La mise à jour et l'utilisation des tables sont effectuées comme pour une table des matières.

Pour la supprimer, sélectionnez-la, puis appuyez sur la touche Suppr.

## **4. INDEX**

### *Exemple :*

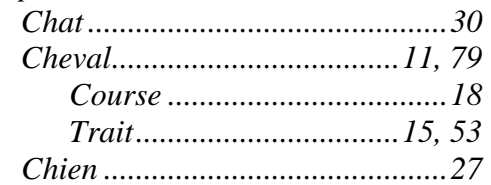

Un index se présente comme une liste alphabétique d'expressions et de sous-expressions accompagnées d'un ou de plusieurs numéros de page.

#### **Principe**

La mise en place d'un index s'effectue en deux étapes :

- $\checkmark$  Marquage des expressions :
	- Soit individuellement : on parcourt le document, on sélectionne les expressions, puis on les marque une à une.
	- Soit on utilise un fichier d'indexation contenant la liste des expressions à indexer, et on les marque en une fois. On peut compléter ensuite avec des marquages individuels.

Une fois marquée, une expression devient « entrée d'index ».

## $\checkmark$  Création de l'index.

On utilisera sous l'onglet « Références » le groupe « Index ».

#### **Parcours du document et marquage des entrées d'index**

Sélectionnez la première expression à indexer. Pour afficher la fenêtre « Marquer les entrées d'index », activez le bouton « Entrée » du groupe « Index », ou bien tapez Alt + Maj + X. La zone « Entrée » contient l'expression sélectionnée.

Laissez cette fenêtre ouverte, le temps nécessaire pour marquer les autres entrées d'index.

Principe de marquage des entrées : sélectionnez l'expression, cliquez dans la zone « Entrée » (la nouvelle expression remplace alors la précédente), cliquez sur « Marquer » ou sur « Marquer tout ».

Les entrées d'index sont affichées dans le texte, elles ne seront pas imprimées. Si l'entrée est par exemple *étoile*, ce mot pourra être marqué : {**.**XE**.** « *étoile* » **.** } ou { **.**XE**.** « *Etoiles* » **.** }. Elles peuvent être supprimées comme tout texte Word.

#### Précisions sur la fenêtre « Marquer les entrées d'index »

Commencez toujours par sélectionner l'expression à indexer.

- « Entrée » : Le texte affiché dans cette zone est celui qui apparaîtra dans l'index. Par défaut, la zone contient l'expression sélectionnée. Vous pouvez la modifier.

*Exemple : mettre au singulier ou en majuscules, ou choisir une toute autre expression*.

- « Sous-entrée » : Une entrée peut avoir des sous-entrées *(dans l'exemple donné au début de ce § 4, Cheval a deux sous-entrées « Course » et « Trait »)*.

L'entrée doit être écrite dans la zone Entrée, et la sous-entrée, correspondant à l'expression sélectionnée, doit être saisie dans la zone Sous-entrée.

Autre méthode plus rapide : laissez la sous-entrée dans la zone Entrée et faites-la précéder de l'entrée suivie de deux points *(dans l'exemple, après avoir sélectionné « course », écrivez en Entrée : « Cheval:Course »)*. Comme pour l'entrée, le texte saisi en sous-entrée est celui qui apparaitra dans l'index.

Toujours dans la fenêtre « Marquer les entrées d'index », en cliquant du bouton droit sur un texte saisi en zone d'entrée ou en zone de sous-entrée, il est proposé la commande « Police ». La modification du format de police concerne uniquement le texte de l'index.

- Les boutons « Marquer » et « Marquer tout » : le second permet de marquer toutes les occurrences du document.

- L'option « Renvoi » permet de faire un renvoi vers une entrée d'index : cochez la case « Renvoi », puis saisissez le nom de l'entrée après « Voir » *(dans l'exemple, on peut supposer que le mot « étalon » sera indexé avec un renvoi sur « Cheval »)*.

- L'option « Etendue de page » permet que l'index affiche toutes les pages d'une expression entrée d'index.

Avant de créer l'entrée d'index, posez un signet sur l'expression (sélectionnez-la, puis cliquez sur le bouton « Signet » situé dans le groupe « Liens » de l'onglet « Insertion »). Cochez l'option « Etendue de page », et sélectionnez le nom du signet dans la liste déroulante.

## **Marquage des expressions contenues dans un fichier d'indexation**

Le fichier d'indexation se présente sous la forme d'une liste simple, saisie sous Word, des expressions à indexer.

Si on souhaite que des expressions de l'index diffèrent de celles de la liste, le document devra se présenter sous forme d'un tableau à deux colonnes : la première constituée des expressions du texte du document, la seconde constituée des expressions associées qui apparaîtront dans l'index.

Fermez le fichier d'indexation. Affichez la fenêtre « Index », en activant le bouton « Insérer l'index ». Cliquez sur « Marquage auto » et sélectionnez le fichier d'indexation. Double-cliquez dessus. Toutes les expressions sont alors marquées.

Il reste à créer l'index (voir ci-après).

## **Création de l'index et mise à jour**

## Création

Placez le curseur où doit commencer l'index. Affichez la fenêtre « Index » en cliquant sur le bouton « Insérer l'index ». Indiquez les options souhaitées.

## $\checkmark$  Mise à jour

L'index étant un champ (c'est-à-dire un emplacement réservé à une catégorie de données), sa mise à jour s'effectue comme celle de tout champ : faites un clic droit sur l'index > « Mettre à jour les champs », ou bien le curseur étant dans l'index, appuyez sur la touche F9.

On peut également activer le bouton « Mettre à jour l'index » du groupe « Index ».

# **CHAPITRE 9 – PUBLIPOSTAGE**

Comme son nom l'indique, un publipostage est l'ensemble des opérations à réaliser pour créer une lettre publicitaire (publi) envoyée (postage) à un ensemble de personnes, chaque courrier (pouvant être un mail) étant adapté au destinataire (civilité, nom, adresse, etc.). On appelle également « publipostage » ce courrier.

On peut aussi créer par publipostage étiquettes, enveloppes et répertoire.

Nous étudierons le publipostage en prenant le cas courant d'une lettre publicitaire. La réalisation d'un autre type de document ne présente aucune difficulté particulière.

La réalisation d'un publipostage requiert :

- Un 1<sup>er</sup> document contenant une source de données, en l'occurrence une liste de destinataires, avec leurs coordonnées.
- Un 2<sup>ème</sup> document, qui sert de base au courrier envoyé.

Le publipostage est un  $3<sup>eme</sup>$  document constitué à partir des deux fichiers précédents. Des champs de fusion ont été insérés dans le document de base (courrier dans le cas d'une lettre publicitaire). Ces champs contiennent des données sur les destinataires.

# **1. LA SOURCE DE DONNEES**

**Exemple d'un tableau réalisé sous Word**

Pour établir le 1<sup>er</sup> document, contenant les coordonnées des destinataires, vous pouvez simplement procéder ainsi :

- Créez un nouveau document.
- Insérez un tableau qui contiendra les coordonnées des destinataires : sous l'onglet « Insertion », activez le bouton « Tableau ».
	- Choisissez le nombre de colonnes en fonction du nombre maximal de coordonnées des destinataires. Ce tableau doit être le plus simple possible, il n'est que fonctionnel, destiné à la création du publipostage. Il ne doit pas y avoir plus d'un paragraphe vide au-dessus du tableau. Vérifiezle en activant le bouton « Afficher tout » ¶.
	- Saisissez les étiquettes, en première ligne du tableau. Ce sont les noms des champs : Civilité, Nom, Prénom etc.
	- Puis saisissez, ligne par ligne, les coordonnées des destinataires. Utilisez la touche Tab  $\frac{1}{2}$  pour passer d'un champ à l'autre. Chaque ligne constitue un enregistrement.

Consignes :

- Au sein d'une cellule, ne tapez ni la touche Entrée, ni la combinaison Maj (Shift) + Entrée.
- Peu importe si le texte d'une cellule n'est pas entièrement visible dans la cellule.
- N'ajoutez aucune mise en forme. Ne fusionnez pas de cellules.
- Aucune ligne, aucune colonne ne doit être entièrement vide. En revanche, une cellule peut être vide.
- Enregistrez le fichier, par exemple dans le dossier *Mes sources de données* du dossier *Documents* (ouvrez le menu Fichier > « Enregistrer sous ». Dans la rubrique « Liens favoris », cliquez sur Documents. Activez le bouton « Nouveau dossier » **11**. Nommez-le « Mes sources de données ». Cliquez sur Ouvrir, puis sur Enregistrer).
- Fermez le fichier.

## *Exemple*

*¶*

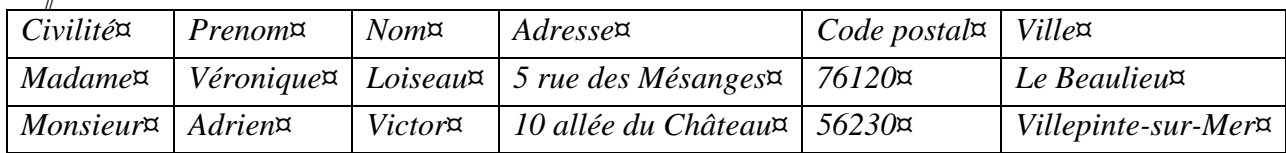

*Ce tableau comporte une ligne d'en tête avec 6 champs, et 2 enregistrements de destinataires potentiels (« potentiels » : on verra en effet que les destinataires peuvent être filtrés).*

En réalité, bien sûr, un tableau de données comporte de nombreux enregistrements. Deux enregistrements ne justifient pas l'application d'une procédure de publipostage. Le principe restant le même pour deux ou pour mille enregistrements, simplifions-nous la tâche...

#### **Diversité des sources de données**

On vient de voir l'exemple d'une source de données qui est un tableau réalisé sous Word.

Elle peut être également un tableau Excel, une liste de contacts Outlook (Office 2010, non Outlook Express), une base d'Access ou d'un autre logiciel compatible avec Word.

S'il s'agit d'une liste comportant des dates ou des nombres décimaux, il convient d'activer une option de Word : ouvrez le menu Fichier > Options > Options avancées. Dans la rubrique « Général », cochez la case d'option « Confirmer la conversion de format de fichier lors de l'ouverture ».

La source de données peut aussi être créée en cours de publipostage.

## **2. LE DOCUMENT DE BASE**

*Dans l'exemple pris, le document de base est le courrier à envoyer*.

A la différence du tableau, ce document sera transmis. Sa mise en forme doit donc être soignée.

*Exemple*

*Société Les Jardins Verts¶ 18 bd des Platanes¶ 16340 LA COURONNE¶ 05 45 99 65 44¶ 06 54 65 98 75¶*

> *l¶ ¶ La Couronne, le 12/05/2010*¶

¶ ¶ *Nous avons le plaisir de vous informer que …*¶

Laissez le fichier ouvert, et démarrez le publipostage.

# **3. REALISATION**

On utilise les commandes de l'onglet « Publipostage ».

### **Démarrage du publipostage, indication du type du document de base**

Activez le bouton « Démarrer la fusion et le publipostage ».

Cliquez sur le type du document de base *(dans l'exemple, « Lettres »)*.

L'option « Document Word normal » sert à convertir le document de base contenant des champs, en un champ normal, dénué de liens. Présentement, le document de base ne contient pas encore de champ.

#### **Sélection de la source de données**

Les données concernant généralement des destinataires de courriers, le bouton à activer a été nommé « Sélection des destinataires ».

*Exemple : cliquez sur « Sélection des destinataires », puis sur « Utiliser la liste existante ». Ouvrez le fichier de tableau de données réalisé sous Word (Documents \ Mes sources de données \ nom\_du\_fichier)*

La commande « Entrer une nouvelle liste » permet de créer une liste de données, à partir de la fenêtre « Créer une liste d'adresses ». Utilisez la touche Tab  $\frac{1}{2}$  pour passer d'un champ à l'autre.

L'activation du bouton « Personnaliser colonnes » permet d'ajouter un champ, de le supprimer, de le renommer ou de le positionner par rapport aux autres champs.

Si l'option « Confirmer la conversion de format de fichier lors de l'ouverture » a été précédemment activée (cf. fin du § 2), Word affiche la fenêtre « Confirmer la source de données ». Cochez « Afficher tout » et sélectionnez dans la liste l'option « via un DDE ».

#### Modification de la liste des destinataires

Pour modifier la liste des destinataires, affichez la fenêtre « Fusion et publipostage : Destinataires » en activant le bouton « Modifier la liste de destinataires ». Elle contient en ligne d'en-tête les noms des champs (chacun est doté d'un menu déroulant  $\rightarrow$ ) puis, sur les

lignes suivantes, tous les enregistrements (chacun est précédé d'une case à cocher  $\boxtimes$ ). Explorez-la.

En cliquant sur la source de données, on peut activer ensuite le bouton « Modifier ».

Vous pouvez trier (par nom, par ville…) et sélectionner les destinataires auxquels vous souhaitez envoyer le courrier *(dans l'exemple pris, vous pouvez décider de n'envoyer un courrier qu'aux habitants de la ville « Le Beaulieu »).*

Quand un filtre (c'est-à-dire une restriction des destinataires) a été appliqué, la flèche du menu déroulant concerné devient bleutée  $\overline{\phantom{a}}$ .

## **Insertion de champs**

 $\checkmark$  Insertion des champs de fusion

On peut ajouter un à un les champs de la liste des destinataires *(dans l'exemple, les champs sont Civilité, Prenom, Nom, Adresse, Code postal et Ville)*, en activant le bouton « Insérer un champ de fusion », puis les disposer dans le document (ou bien commencer par placer le curseur avant d'insérer le champ). Après sélection par cliqué-glissé, on peut les copier ou les déplacer.

Il est également possible d'insérer « d'un bloc » plusieurs champs à la fois, relatifs au nom, à la fonction, à l'adresse ou au téléphone, en activant le bouton « Bloc d'adresse ». La fenêtre « Insertion du bloc d'adresse » s'affiche. Pour que les champs puissent être insérés, leurs noms doivent correspondre aux noms prédéfinis du bloc d'adresse.

Sinon, cliquez dans la fenêtre sur le bouton « Faire correspondre les champs ». A droite, les champs de la liste des destinataires divergeant de ceux du bloc sont signalés « sans correspondance ». *Exemple : au champ « Prenom », faites correspondre le champ « Prénom » pour qu'il puisse apparaître dans le bloc.*

Une fois inséré, pour modifier le champ bloc d'adresse : clic droit dessus > Modification du bloc d'adresse.

Après sélection, les champs peuvent être copiés, déplacés ou supprimés.

Après insertion dans le courrier, les codes des champs peuvent être affichés ou masqués en sélectionnant le courrier (Ctrl + A), puis en tapant Maj (Shift) + F9 (comme pour tout champ). Ou bien : clic droit sur la sélection > « Basculer les codes de champs ».

Les champs de fusion sont nommés « MERGEFIELD ».

#### Insérer une formule d'appel

Pour afficher la fenêtre « Insérer une formule d'appel », activez le bouton « Formule d'appel ». *Une formule d'appel est par exemple : Madame, Monsieur,*

Comme précédemment, les champs de la liste des destinataires doivent porter les mêmes noms que les noms prédéfinis. Sinon, cliquez sur le bouton « Faire correspondre les champs ». *Exemple : à « Titre », faites correspondre « Civilité ».*

Une fois inséré, pour modifier ce champ : clic droit dessus > « Modifier la formule d'appel ».

Si on affiche les champs (sélection, puis Maj (Shift) + F9), on voit qu'un champ formule d'appel est nommé « GREETINGLINE ».

 $\checkmark$  Insertion d'un champ avec le bouton « Règles »

Vous pouvez ajouter d'autres champs, selon certains critères, certaines « règles ».

#### **COURS BARDON - WORD 2010 / CHAPITRE 9**

- « Demander » : on définit un nom de signet, ainsi qu'une invite. Après fusion, la réponse à cette invite sera affichée aux emplacements du document, où l'on aura inséré un renvoi (onglet Insertion, groupe Liens, bouton Renvoi). On peut ainsi fusionner un même document, chaque fois avec des réponses différentes à cette invite.
- « Remplir » : cette fois-ci, il n'y a pas de signet. Sinon, le principe est le même. La réponse à l'invite est insérée dans le document fusionné.
- « Si…Alors…Sinon… » : un texte sera inséré à l'emplacement du curseur sous condition de la valeur d'un champ. *Exemple : le mot « Cher » sera ajouté si le champ Civilité est Monsieur. Sinon ce sera le mot « Chère ».* Dans la zone « Comparer avec », orthographiez le texte saisi exactement comme il l'est dans les courriers, en respectant en particulier la casse (majuscule ou minuscule).
- Numéro d'enregistrement et numéro de séquence : le premier correspond au numéro de tous les enregistrements de la source de données, tandis que le second correspond au numéro de l'enregistrement de l'ensemble des destinataires concernés par la fusion. S'il n'y a pas eu de filtrage, ces deux numéros sont identiques.
- « Suivant » : le document fusionné comprendra les  $1^{\text{er}}, 3^{\text{ème}}, 5^{\text{ème}}$ enregistrements concernés par la fusion. Si on insère deux fois cette option, il contiendra les  $1<sup>er</sup>$ ,  $4<sup>ème</sup>$ ,  $7<sup>ème</sup>$ ... enregistrements concernés par la fusion.
- « Définir un signet » : cette option permet d'insérer une valeur de signet aux emplacements souhaités.

## **Aperçu des résultats**

Avant de fusionner le document de base *(dans l'exemple, la lettre)*, il convient d'avoir un aperçu du travail. Activez le bouton « Aperçu des résultats ».

Vous pouvez utiliser les différents boutons du groupe « Aperçu des résultats ». Le bouton « Rechercher un destinataire » permet d'effectuer une recherche sur un champ quelconque de la liste des destinataires.

Vous pouvez ajouter des textes, insérer des objets graphiques, modifier la mise en forme (alignement, polices, retraits...) etc. Ces modifications réalisées sur une seule lettre seront effectuées automatiquement sur toutes les autres.

## **Terminer et fusionner**

Il existe trois options possibles :

## $\checkmark$  « Modifier des documents individuels »

La fusion s'effectue vers un nouveau document.

*Dans l'exemple, le nouveau document, nommé par défaut Lettres1, rassemble tous les courriers séparés par un saut de section, chaque courrier débutant sur une nouvelle page.*

 $\checkmark$  « Imprimer les documents »

Le document fusionné est imprimé, sans création de nouveau document comme précédemment.

 $\checkmark$  « Envoyer des messages électroniques »

Cette option requiert un logiciel de messagerie tel que Microsoft Outlook.

En début de publipostage, le type du document de base à sélectionner après activation du bouton « Démarrer la fusion et le publipostage » est « Messages électroniques ».

Un champ mail doit figurer dans les coordonnées de la liste des destinataires. Dans la fenêtre « Fusionner avec un message électronique », c'est le nom de ce champ qu'il convient de choisir dans la zone suivant « A : ».

# **4. L'ASSISTANT EN SIX ETAPES**

Plutôt que d'utiliser la méthode précédente, il est possible de réaliser un publipostage en étant aidé par un « Assistant ». Il guide les opérations en six étapes.

Pour afficher le volet « Fusion et publipostage », activez le bouton « Démarrer la fusion et le publipostage », puis sélectionnez la commande « Assistant Fusion et publipostage pas à pas ».

En haut du volet, est indiquée l'étape actuelle. En bas du volet, sont précisées l'étape suivante et l'étape précédente. Il est toujours possible de revenir à l'étape précédente.

 $\cdot$  1<sup>ère</sup> étape : type du document de base Précisez le type du document de base *(dans notre exemple, « Lettres »)*. Cliquez en bas du volet sur « Suivante ».

 $\cdot$   $2^{eme}$  étape : sélection du document de base Précisez le fichier contenant le document de base. Dans notre exemple, on a placé le curseur sur le document de base. Il convient donc de choisir « Utiliser le document actuel ».

Cliquez sur « Suivante ».

Si vous choisissez l'une des deux autres options, le document actif (sur lequel apparaît le curseur) sera effacé, d'où l'importance de partir d'un document vierge.

- $\cdot$  3<sup>ème</sup> étape : sélection de la source de données Ouvrez le fichier contenant la liste des destinataires. La fenêtre « Fusion et publipostage : Destinataires » s'affiche. A partir de cette étape, les deux documents (Document de base et Liste des destinataires) sont reliés.
- 4ème étape : création du document principal
- 5ème étape : aperçu du document final
- 6ème étape : lancement de la fusion

Ces trois dernières étapes ne présentent aucune difficulté particulière.

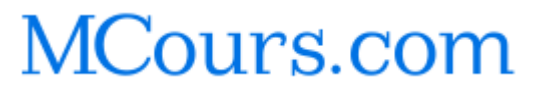